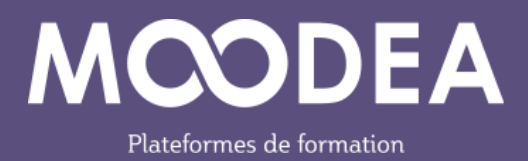

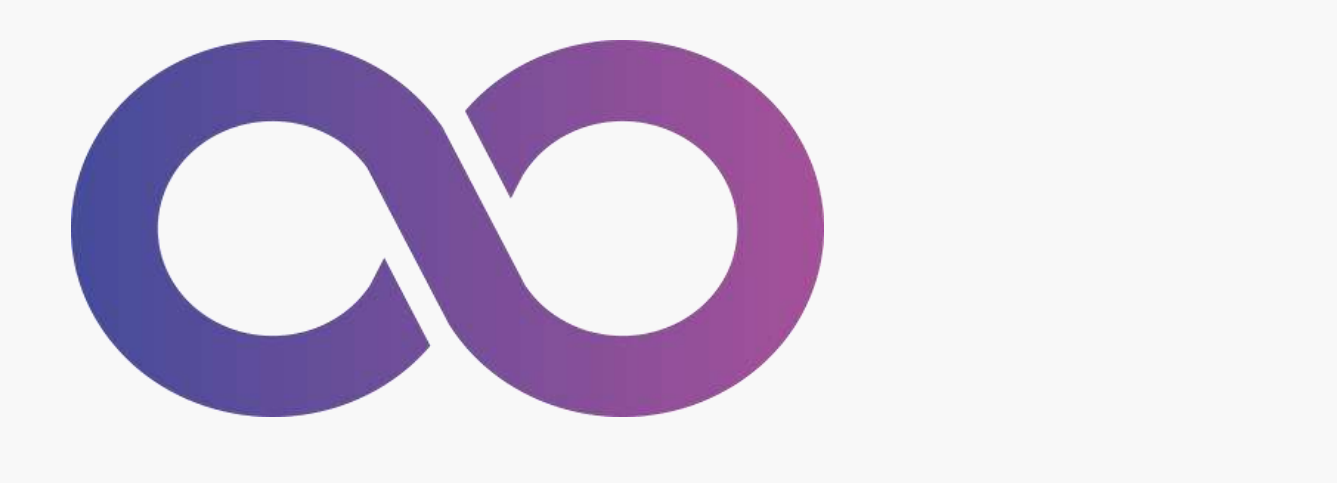

## hhhhhhhhhhhhhhhhhhhhhhhhhhhhh **Nouveautés de**  hhhhhhhhhhhhhhhhhhhhhhhhhhhhh hhhhhhhhhhhhhhhhhhh **Moodle 4.1 pour les gestionnaires**

Accompagnement à la migration

17/04/2023

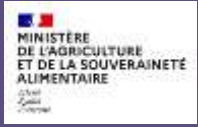

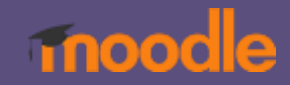

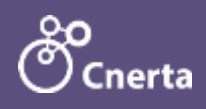

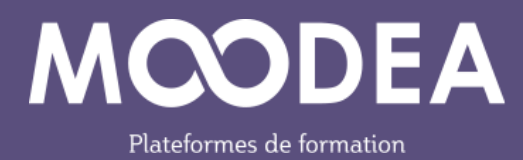

### Table des matières

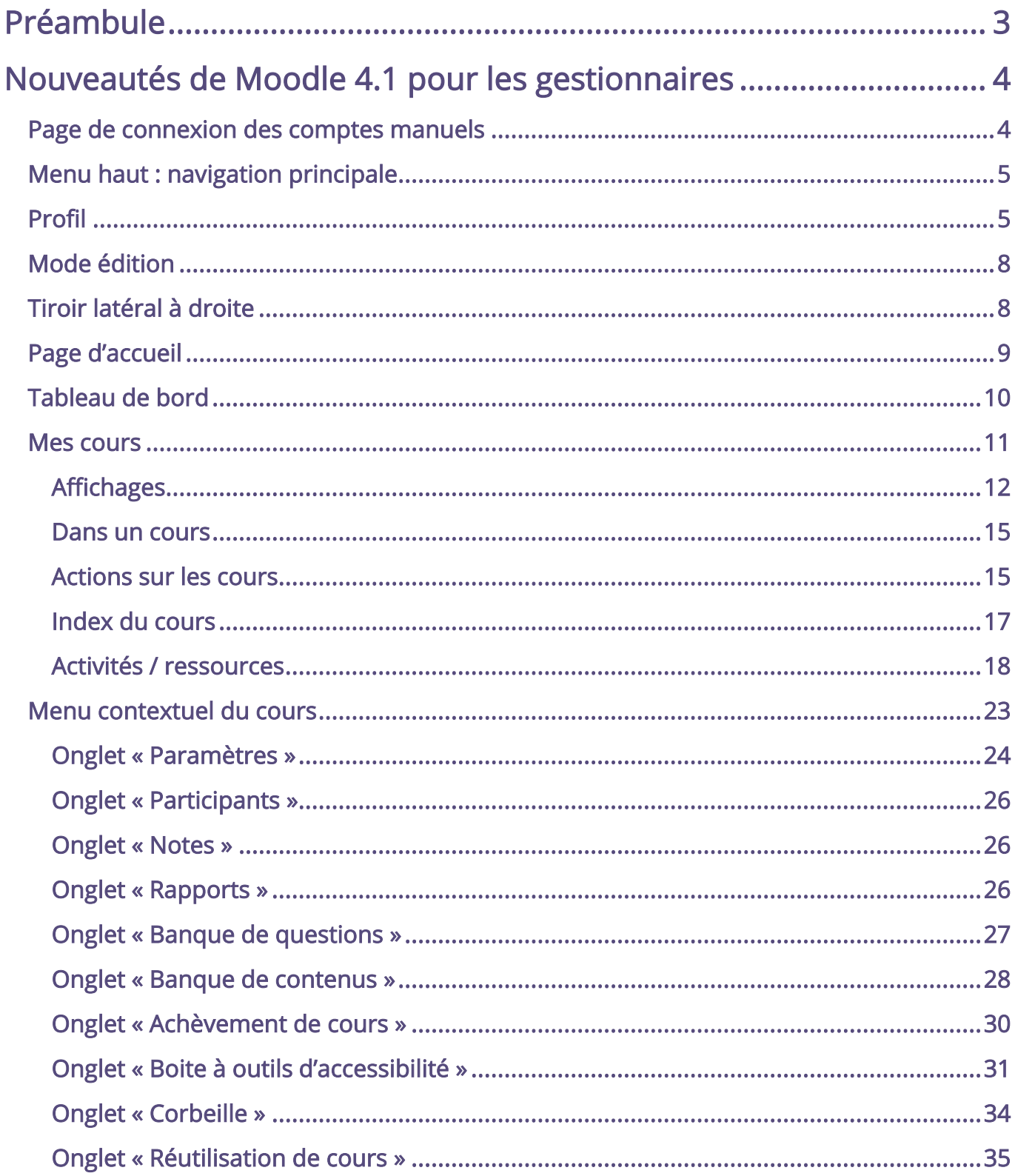

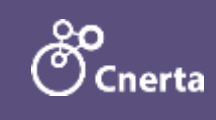

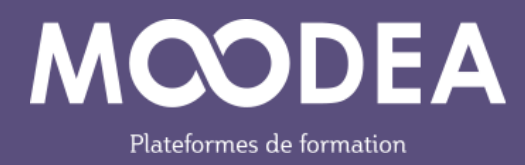

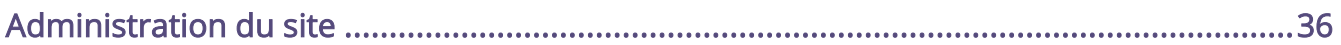

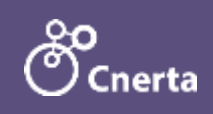

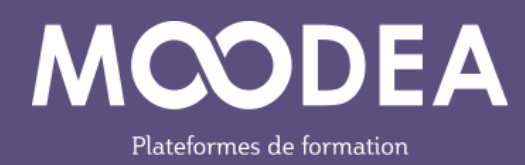

# <span id="page-3-0"></span>Préambule

Cette documentation a pour but de présenter les nouveautés de Moodle 4.1 pour les utilisateurs ayant un rôle de gestionnaire sur la plateforme MOODEA. Elle s'adresse à un public averti ayant déjà l'usage de Moodle 3.9.

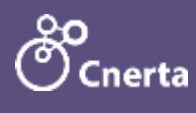

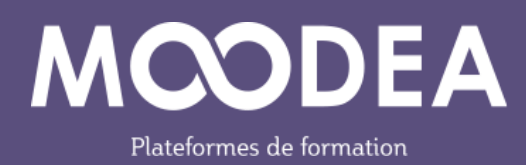

# <span id="page-4-0"></span>Nouveautés de Moodle 4.1 pour les gestionnaires

Les éléments décrits ci-dessous sont visibles par tous.

Globalement, la navigation a été simplifiée et améliorée sur la plateforme.

L'affichage s'adapte mieux à tous les types de support (PC, tablette, smartphone).

La largeur de l'affichage principal horizontal a été réduit quelle que soit la taille de l'écran pour se rapprocher de celui d'une tablette au format portrait.

## <span id="page-4-1"></span>Page de connexion des comptes manuels

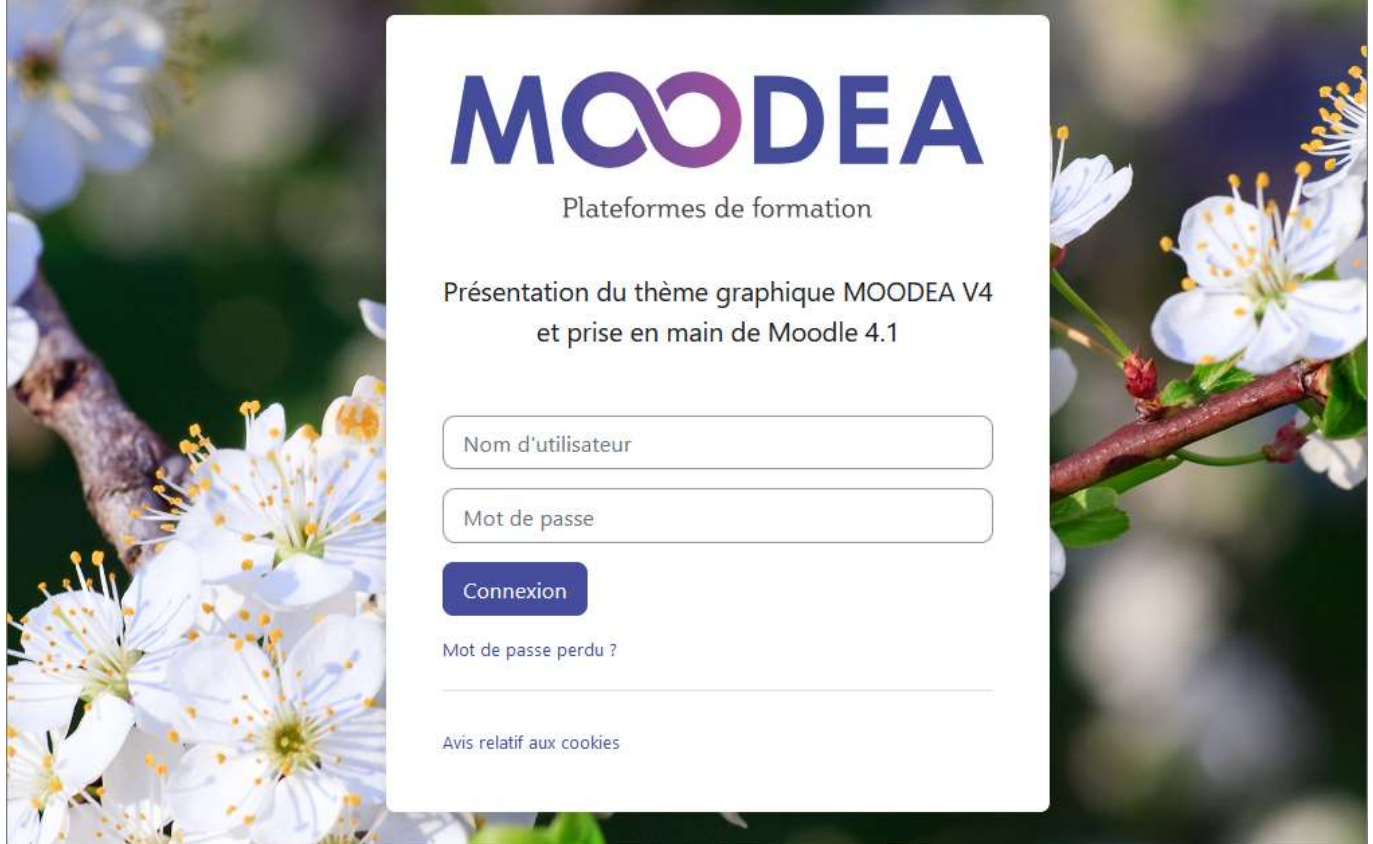

Sur la page de connexion des comptes manuels, il est possible de consulter l'avis relatif aux cookies.

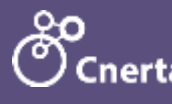

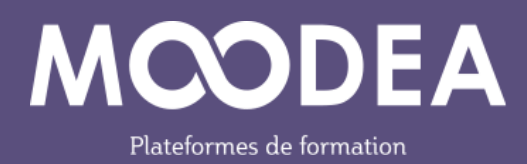

## <span id="page-5-0"></span>Menu haut : navigation principale

La navigation principale en haut du site est omniprésente dans Moodle 4.1.

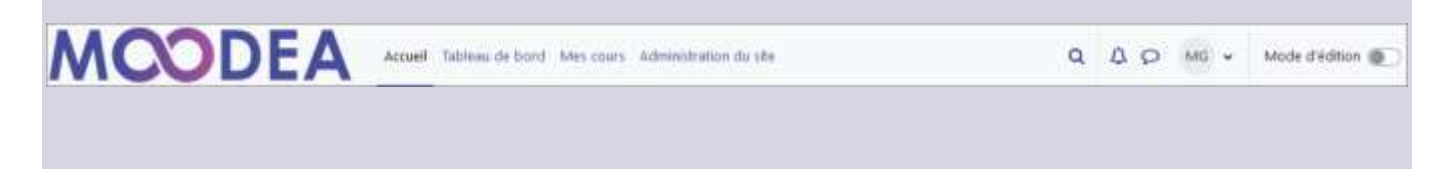

## <span id="page-5-1"></span>Profil

Le menu de profil permet de :

- Choisir la langue de l'interface  $\overline{0}$  ;
- Choisir son fuseau horaire : les horaires indiqués dans les activités des cours seront alors adaptés pour chaque utilisateur  $\circled{2}$ ;
- $\bullet$  Intervenir sur son calendrier  $\circled{3}$  :
- Prendre le rôle de…

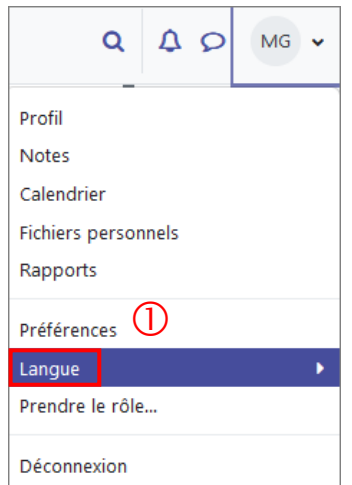

Figure 1 : Profil, choix de la langue

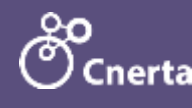

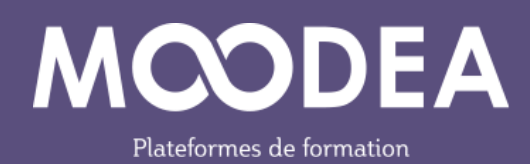

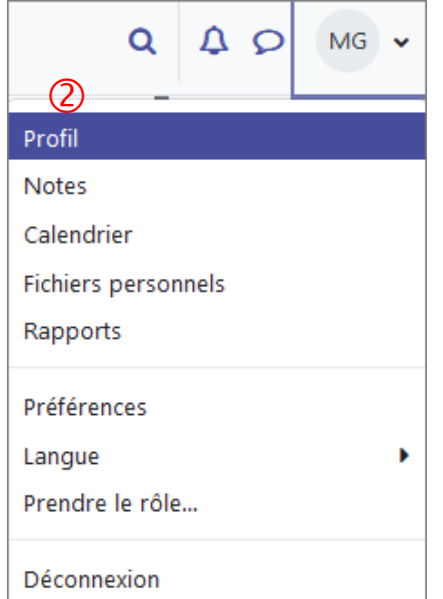

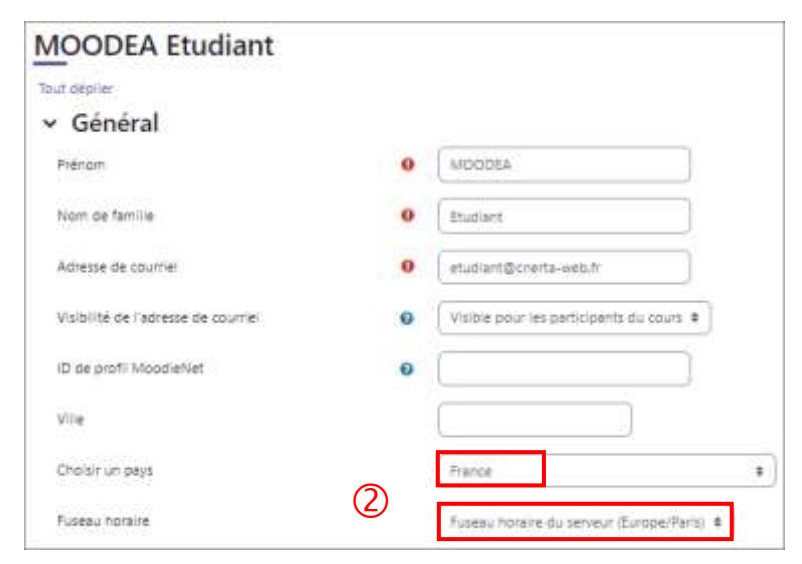

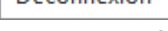

Figure 2 : Profil

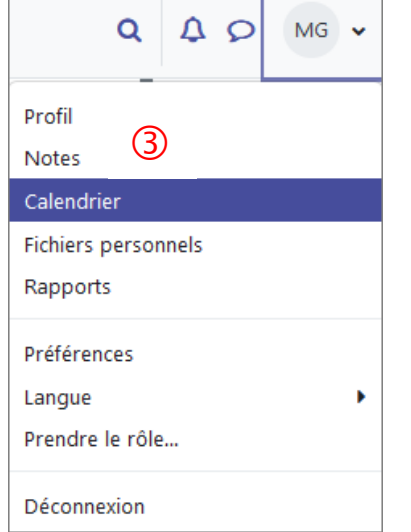

Figure 4 : Calendrier

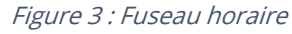

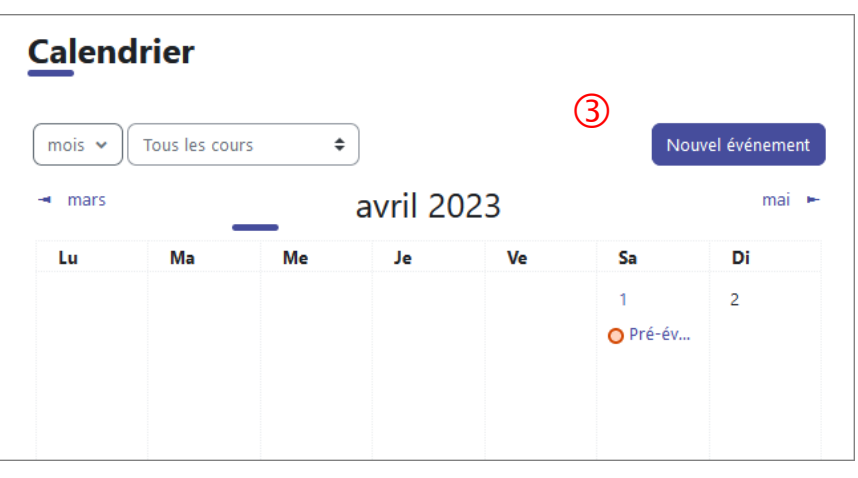

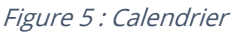

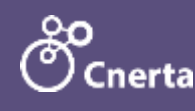

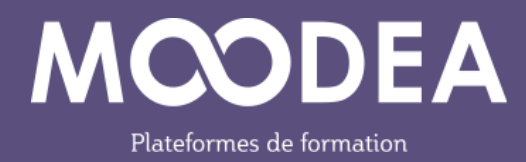

### Nouvel éditeur de texte : TinyMCE 6

Nous vous conseillons d'utiliser le nouvel éditeur TinyMCE.

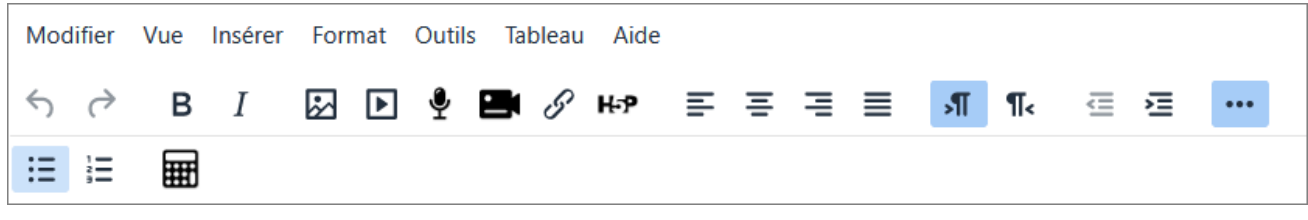

Figure 6 : Éditeur TinyMCE

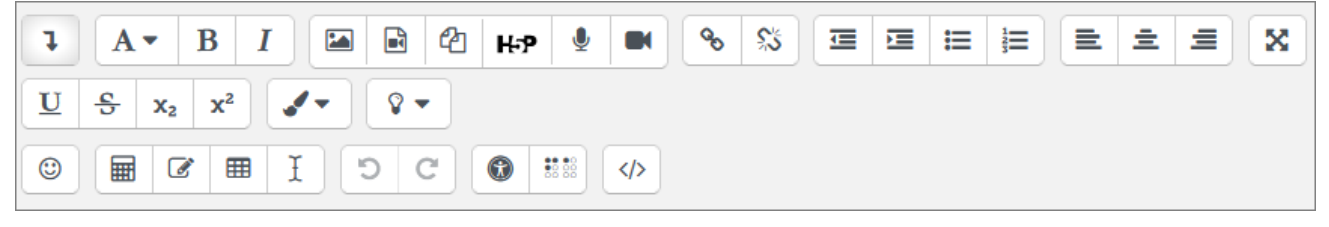

Figure 7 : Éditeur Atto

Pour modifier votre éditeur, allez dans le menu « Préférences » sous le profil et sélectionnez « Préférences de l'éditeur ».

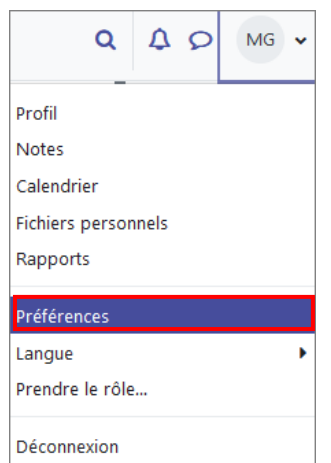

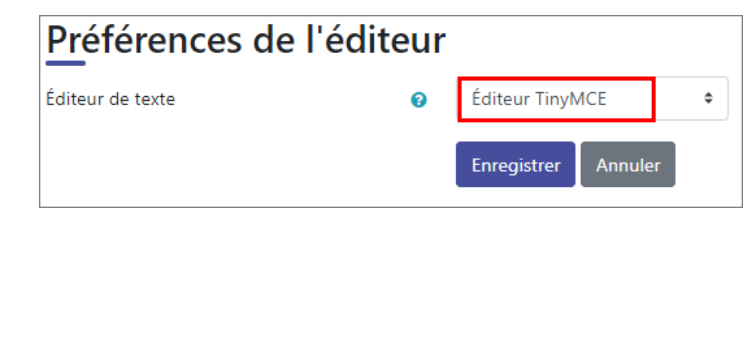

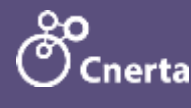

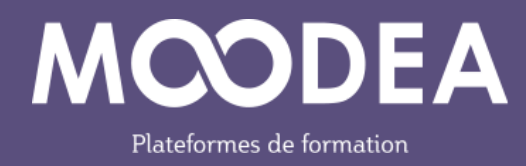

## <span id="page-8-0"></span>Mode édition

Le mode édition peut être activé en haut à droite et ce, à tout moment.

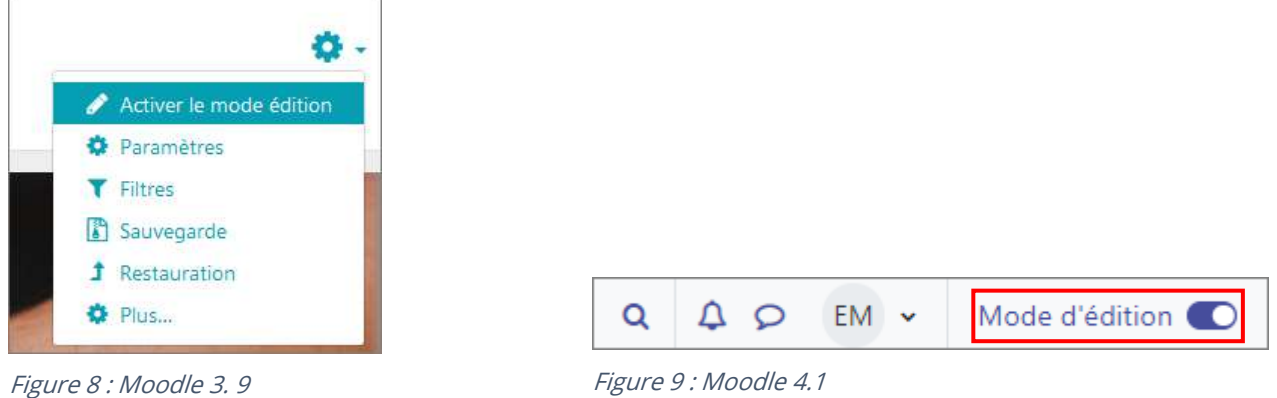

## <span id="page-8-1"></span>Tiroir latéral à droite

Il permet d'ajouter, configurer, modifier, supprimer, afficher différents blocs liés à la page d'accueil et au tableau de bord.

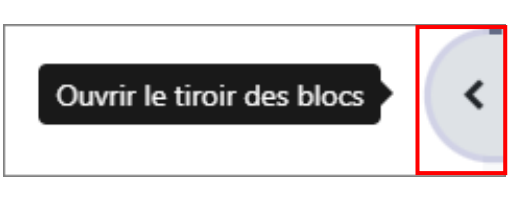

Figure 10 : Ouverture du tiroir des blocs

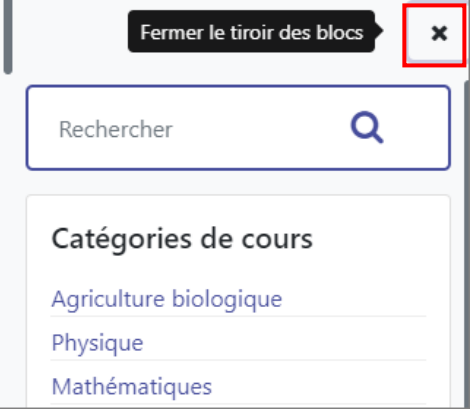

Figure 11 : Fermeture du tiroir des blocs

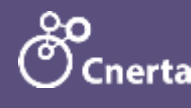

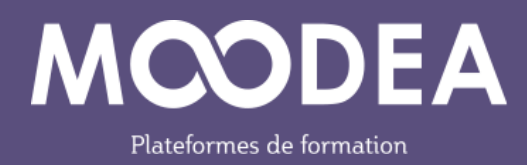

## <span id="page-9-0"></span>Page d'accueil

Plusieurs éléments peuvent être affichés sur la page d'accueil. Son paramétrage s'effectue dans la partie Administration du site, réglages page d'accueil.

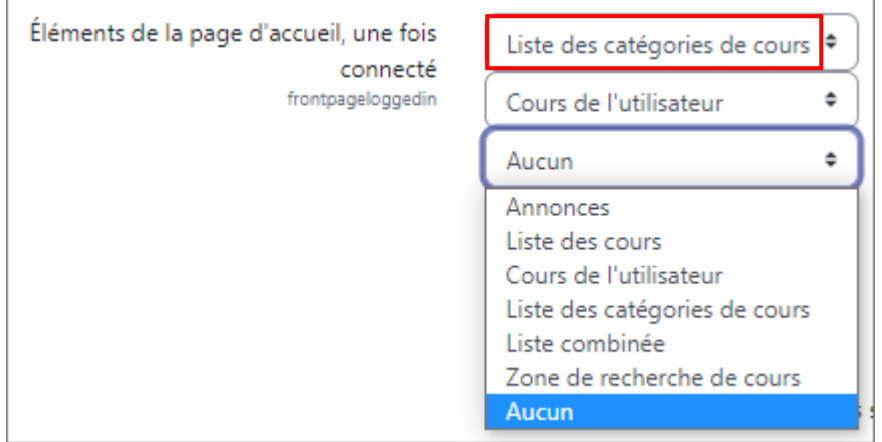

Figure 12 : Éléments affichés sur la page d'accueil

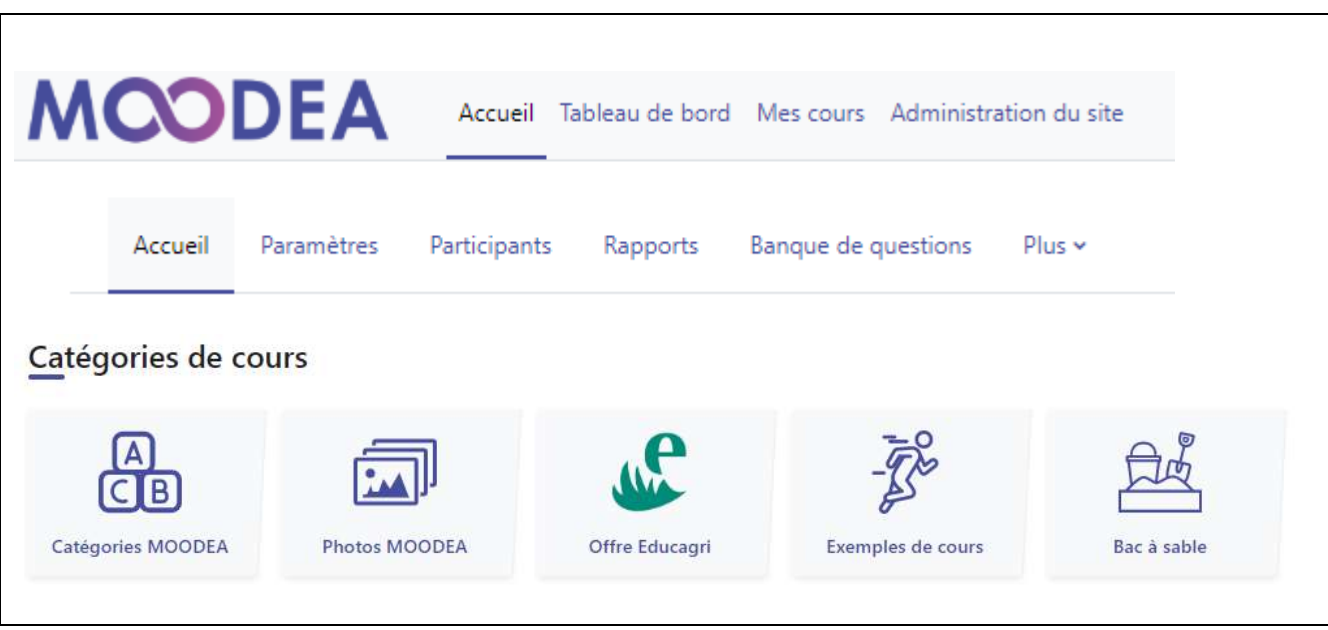

Figure 13 : Résultat de l'affichage des catégories de cours sur la page d'accueil selon paramétrage image ci-dessus

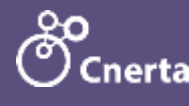

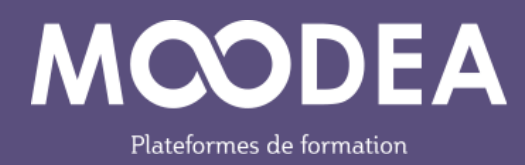

## <span id="page-10-0"></span>Tableau de bord

Le tableau de bord de Moodle 3.9 a été revu et simplifié. La partie « Mes cours » s'affiche désormais dans une rubrique à part entière.

Le gestionnaire peut ajouter un certain nombre de blocs dans son propre tableau de bord : cours consultés récemment, cours favoris, utilisateurs connectés, suivi des apprenants, usages et volumétrie…

En activant le mode édition et en ouvrant le tiroir des blocs à droite, il est possible d'ajouter des blocs.

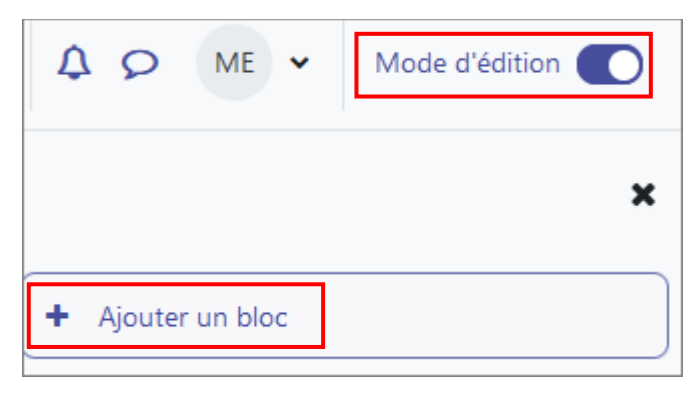

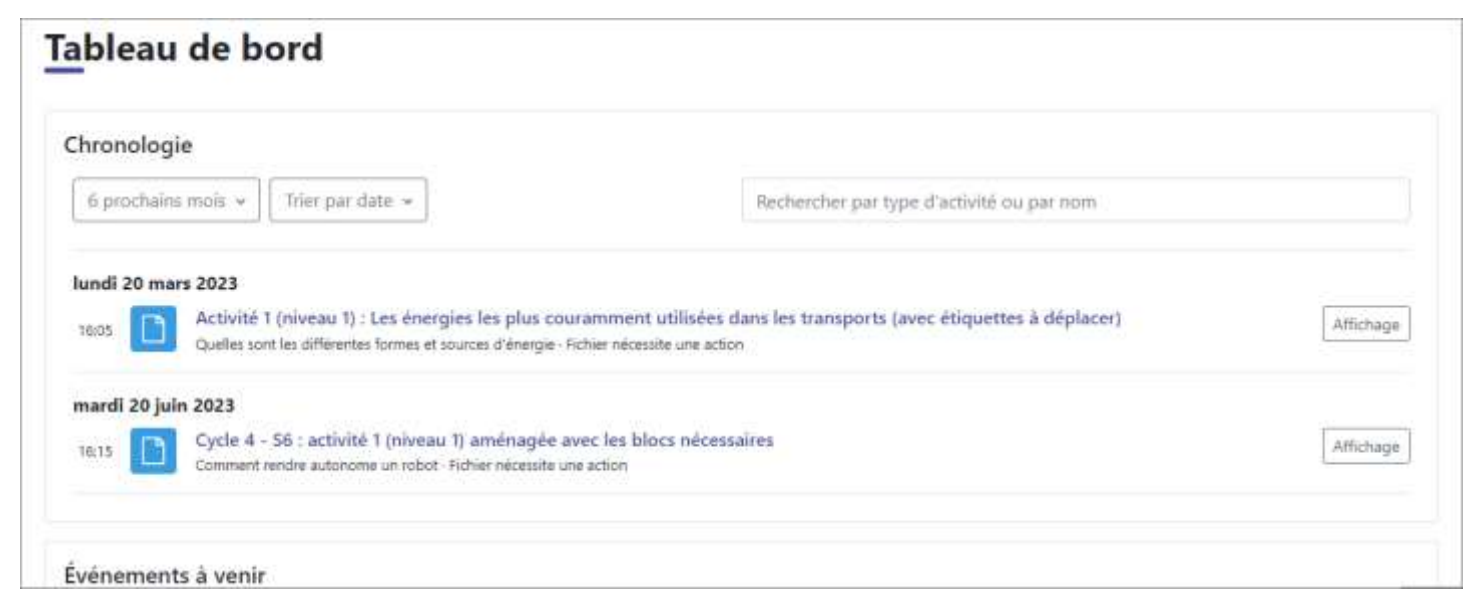

Figure 14 : Tableau de bord avec bloc « Chronologie » et « Calendrier »

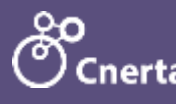

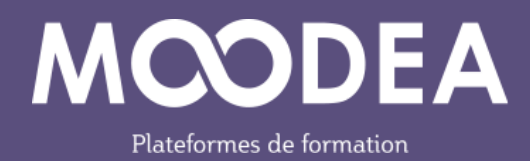

L'ancien bloc « HTML » s'appelle désormais bloc « Texte ».

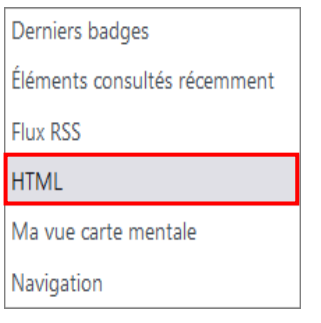

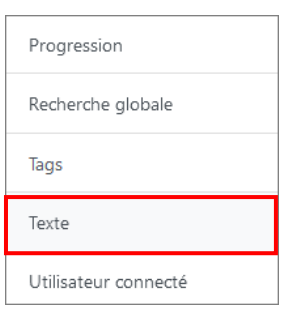

Moodle 3.9 : bloc HTML Moodle 4.1 : bloc Texte

## <span id="page-11-0"></span>Mes cours

Le menu « Mes cours » correspond aux cours du gestionnaire (ceux qu'il a créés et ceux qu'il suit).

En cliquant sur les trois petits points à droite  $\mathbb O$ , le gestionnaire peut créer un nouveau cours ou gérer les cours et les catégories.

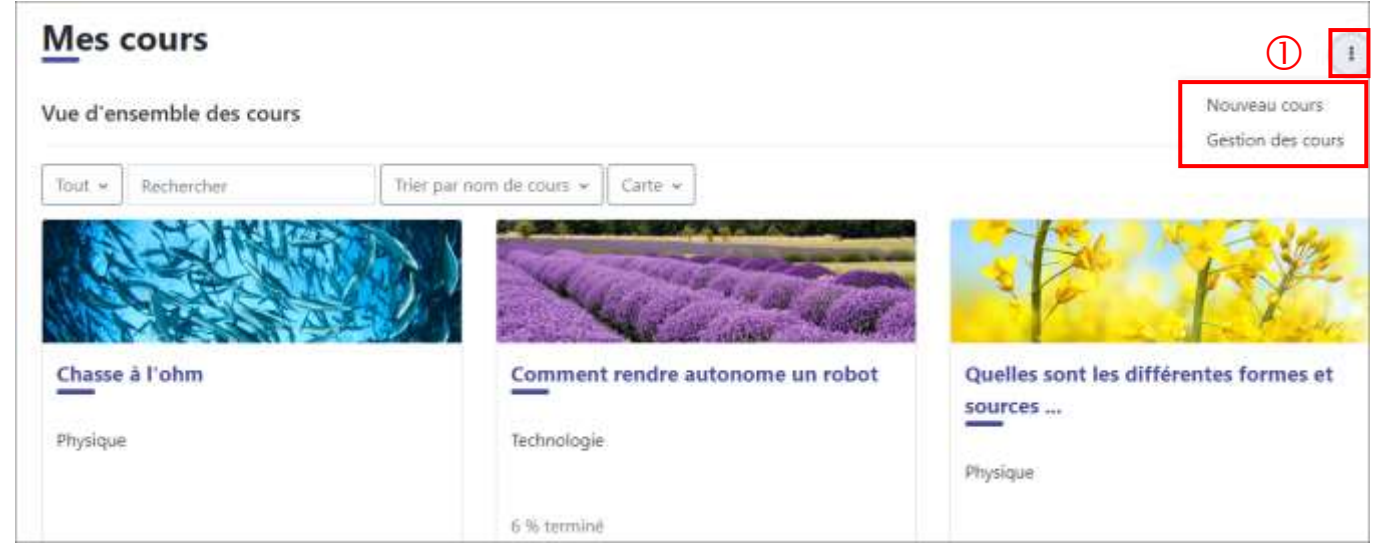

Figure 15 : Nouveau cours ou gestion des cours

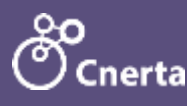

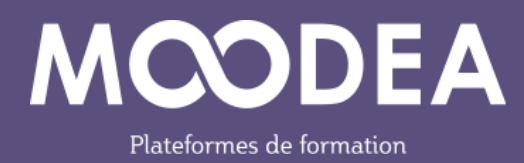

## <span id="page-12-0"></span>Affichages

### Types d'affichages

La partie « Mes cours » autorise 3 types d'affichage.

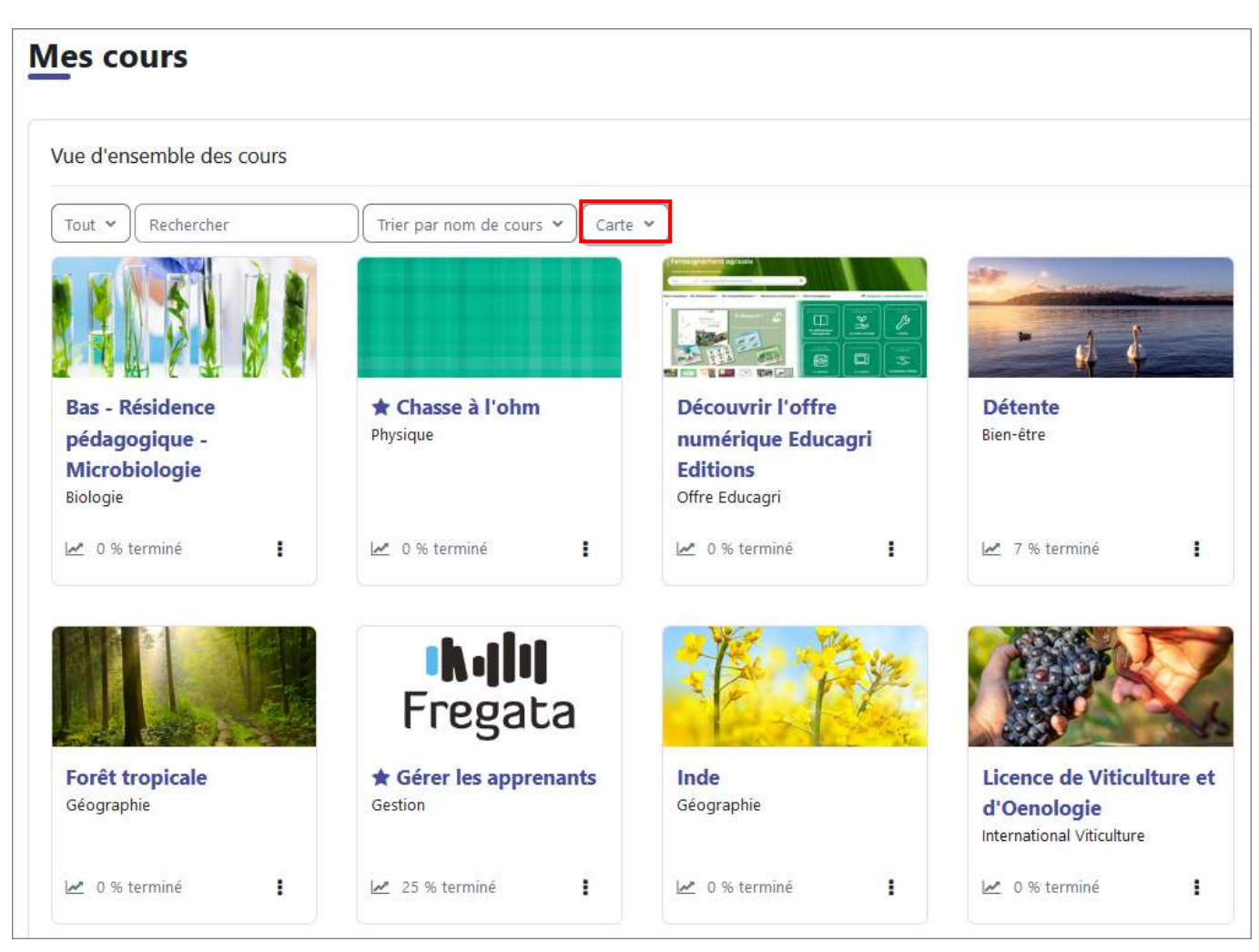

Figure 16 : Affichage des cours en mode carte

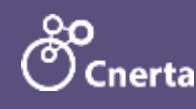

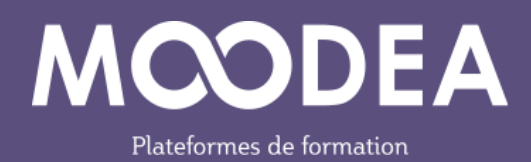

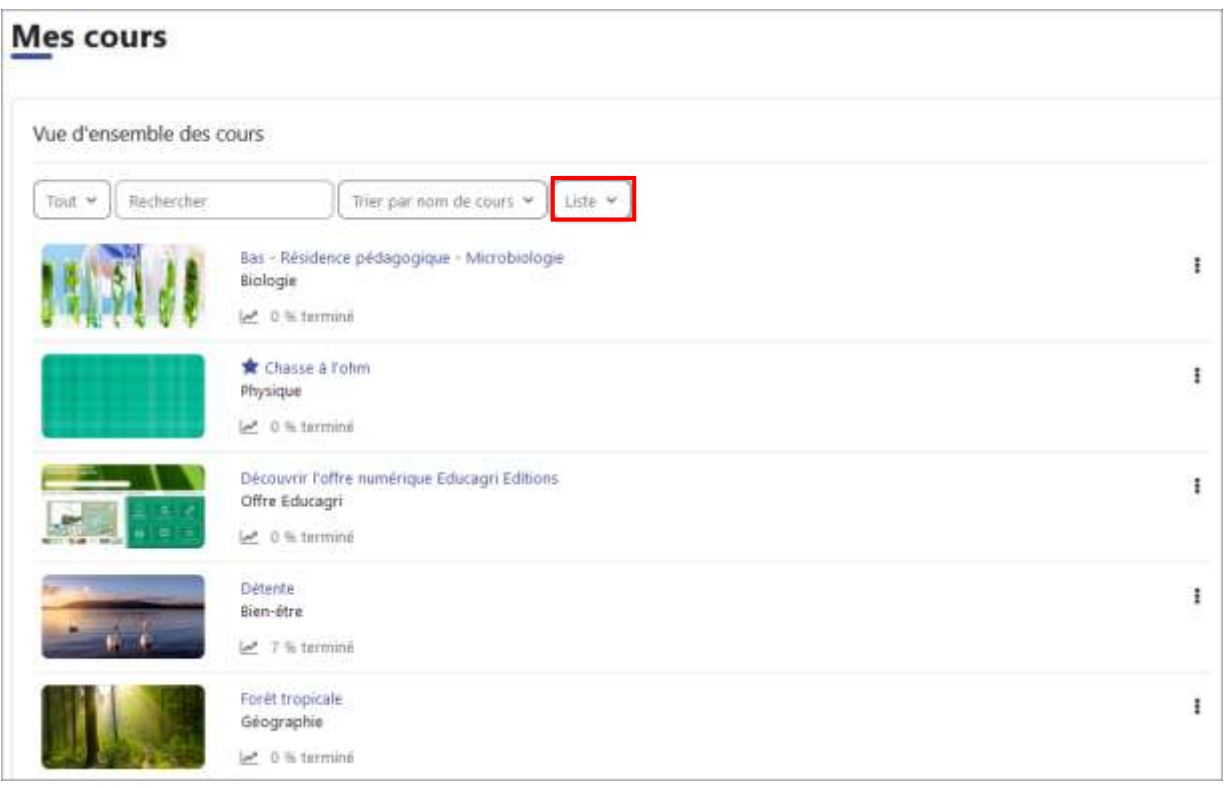

Figure 17 : Affichage des cours en mode liste

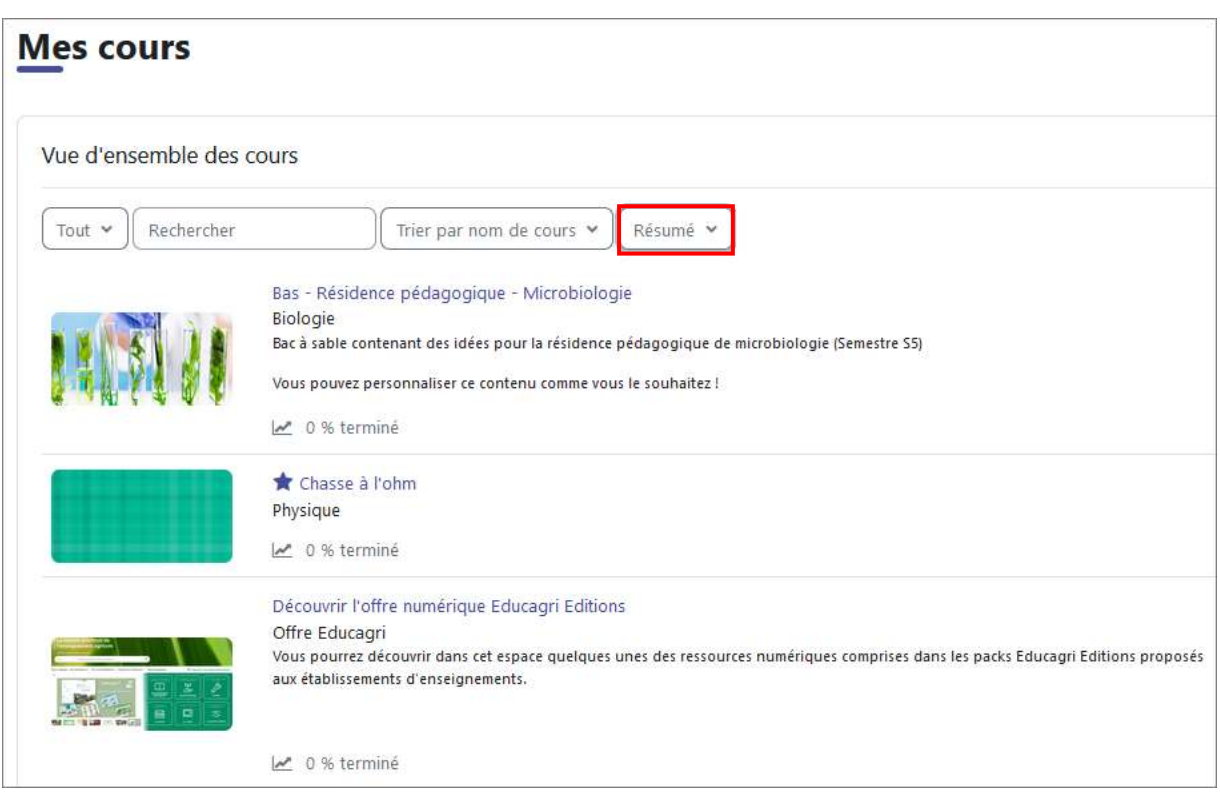

Figure 18 : Affichage des cours en mode résumé

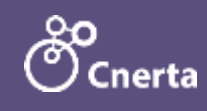

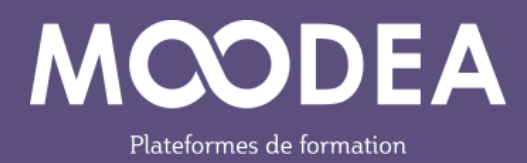

#### Favoris

Le clic sur les 3 petits points permet de marquer le cours en favori ou de le retirer de l'affichage des favoris  $\mathbb O$ .

Une étoile vient se mettre à côté du titre  $\overline{Q}$ .

Les cours mis en favoris peuvent être affichés ensemble dans le bloc « Cours favoris » du tableau de bord.

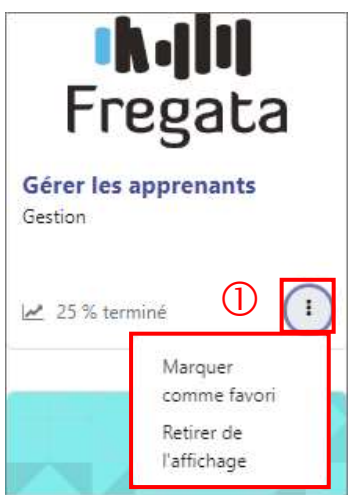

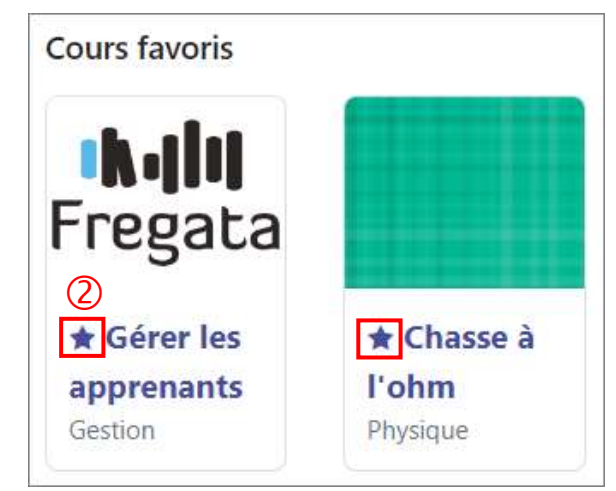

Figure 20 : Bloc « Cours favoris » Figure 19 : Favoris

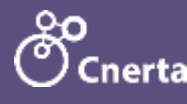

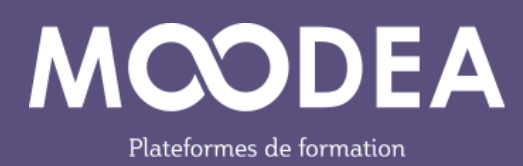

## <span id="page-15-0"></span>Dans un cours

### <span id="page-15-1"></span>Actions sur les cours

Dans Moodle 3.9, les actions sur le cours se font à partir de la roue  $c$ rantée **.** 

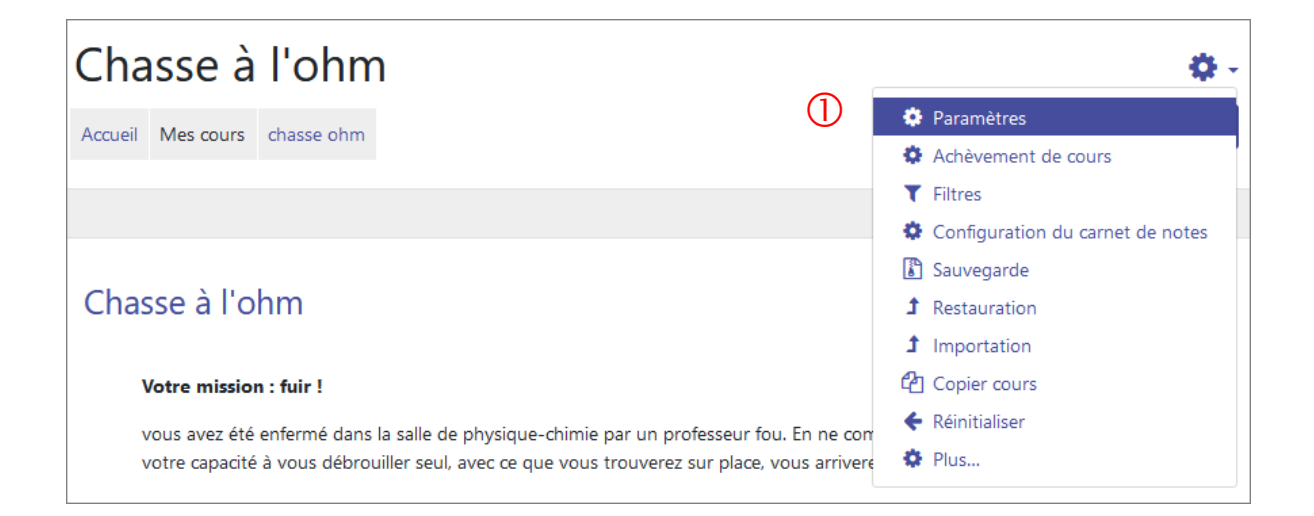

Dans Moodle 4.1 : les actions sur le cours se font à partir du menu  $contextuel  $①$ .$ 

Il se trouve sous le titre du cours avec les onglets cours, paramètres, participants, notes, rapport…).

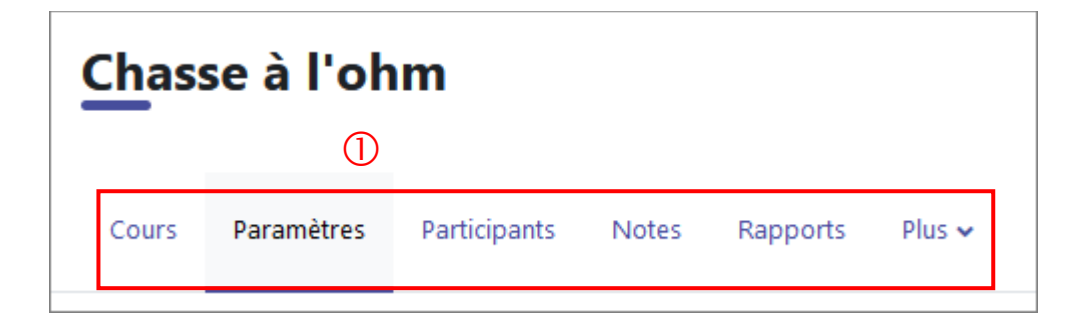

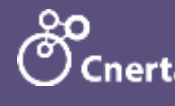

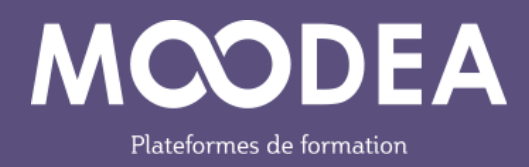

#### Sections

Il est désormais possible de créer une section entre 2 sections.

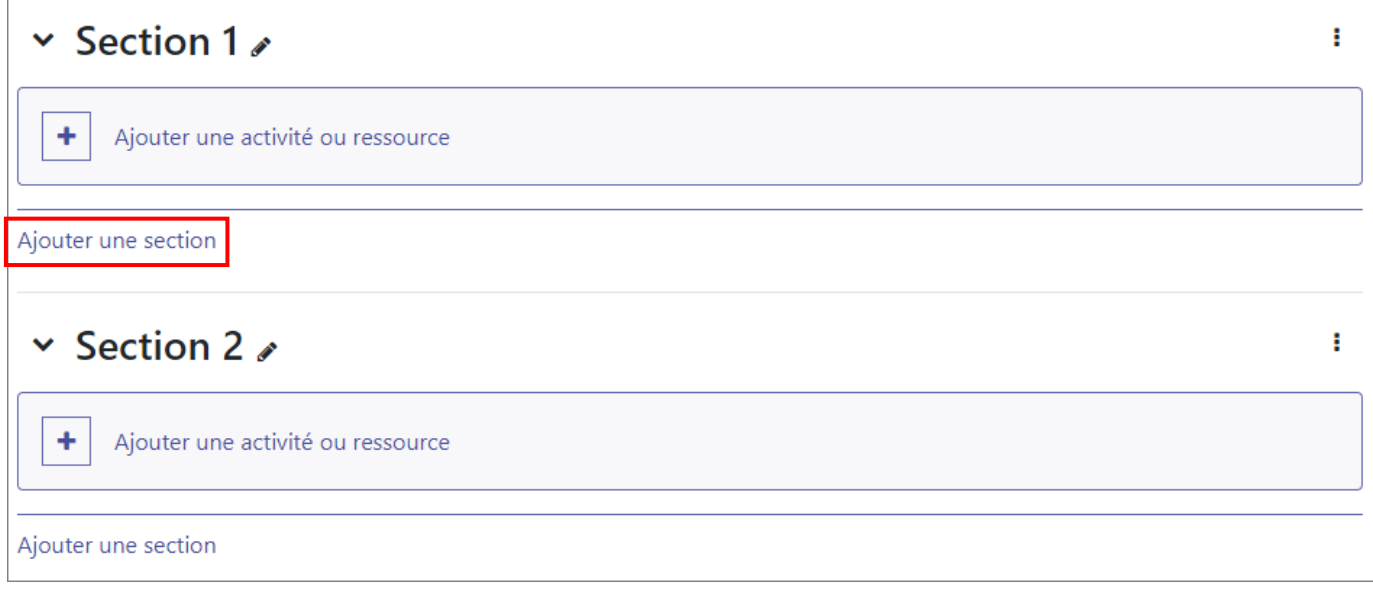

Figure 21 : Création de sections

### Glisser-déposer de sections

Il est possible de modifier l'ordre des sections grâce à l'action glisser-déposer.

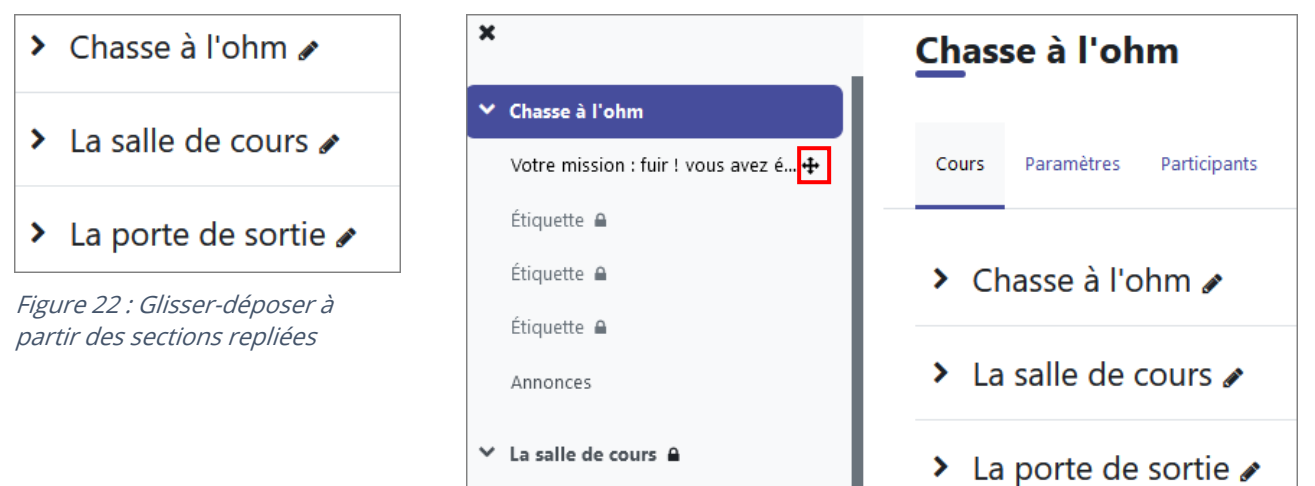

Figure 23 : Glisser-déposer à partir du sommaire de la bande latérale gauche

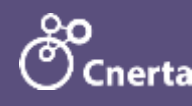

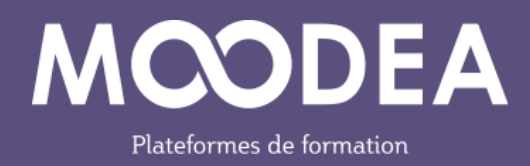

### Repli de sections

Le lien « Tout déplier » et « Tout replier » permet d'agir sur toutes les sections en une fois.

| Chasse à l'ohm       |                                  |  |             |  |  |  |  |
|----------------------|----------------------------------|--|-------------|--|--|--|--|
| Cours                | Participants Notes               |  | Compétences |  |  |  |  |
|                      | > Chasse à l'ohm<br>Tout déplier |  |             |  |  |  |  |
| > La salle de cours  |                                  |  |             |  |  |  |  |
| > La porte de sortie |                                  |  |             |  |  |  |  |

Figure 24 : Repli de sections

### <span id="page-17-0"></span>Index du cours

L'index du cours s'affiche dans le bloc latéral gauche  $\mathbb O.$ 

Il peut être refermé en cliquant sur la croix  $\mathcal{Q}$ .

La navigation est possible via l'index.

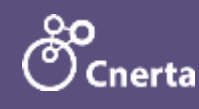

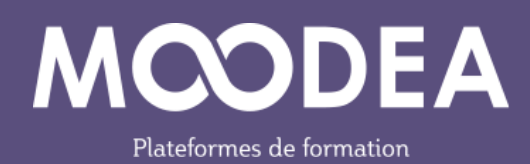

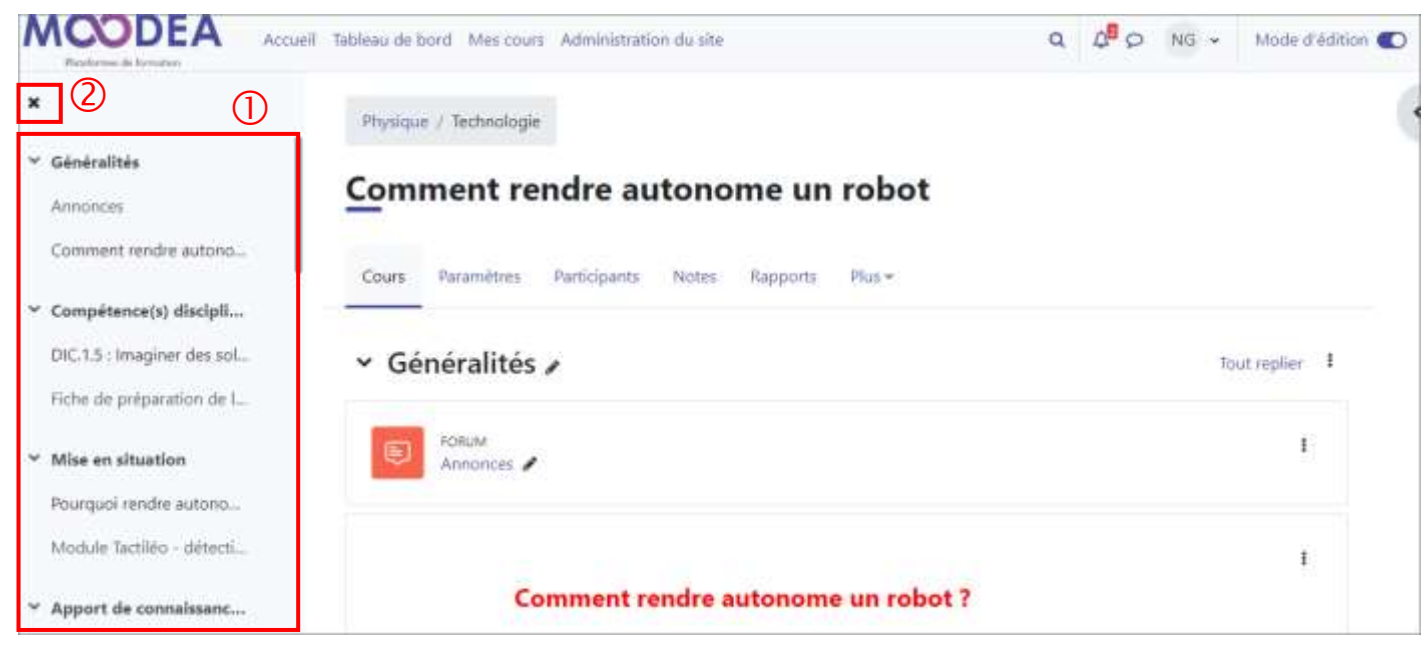

Figure 25 : Index du cours

### <span id="page-18-0"></span>Activités / ressources

Le sélecteur intègre des codes couleurs pour une meilleure lisibilité :

- Rose : évaluations, devoirs :
- Vert : retours d'informations ;
- Orange : activités collaboratives ;
- Bleu : autres activités et ressources.

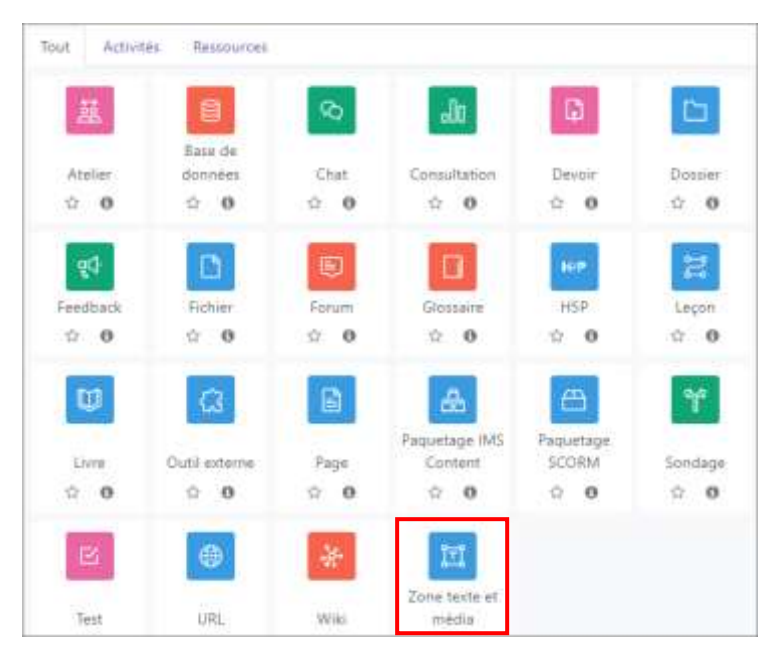

Figure 26 : Sélecteur d'activités / ressources

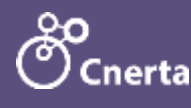

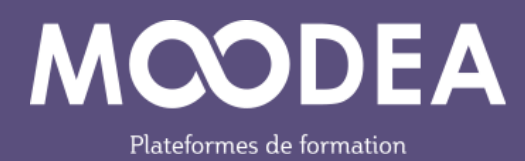

Nouveau nom pour l'activité Etiquette

La ressource « Étiquette » s'appelle désormais : « Zone texte et média ».

Elle permet d'ajouter des contenus de type texte, image, son.

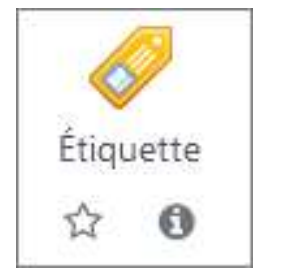

Figure 27 : Moodle 3.9 Figure 28 : Moodle 4.1

A

冝

Zone texte et

média

☆

### Activité « Base de données »

Lorsque l'enseignant ajoute une activité de type « Base de données », il peut créer ses propres champs, importer un préréglage existant ou utiliser directement un préréglage.

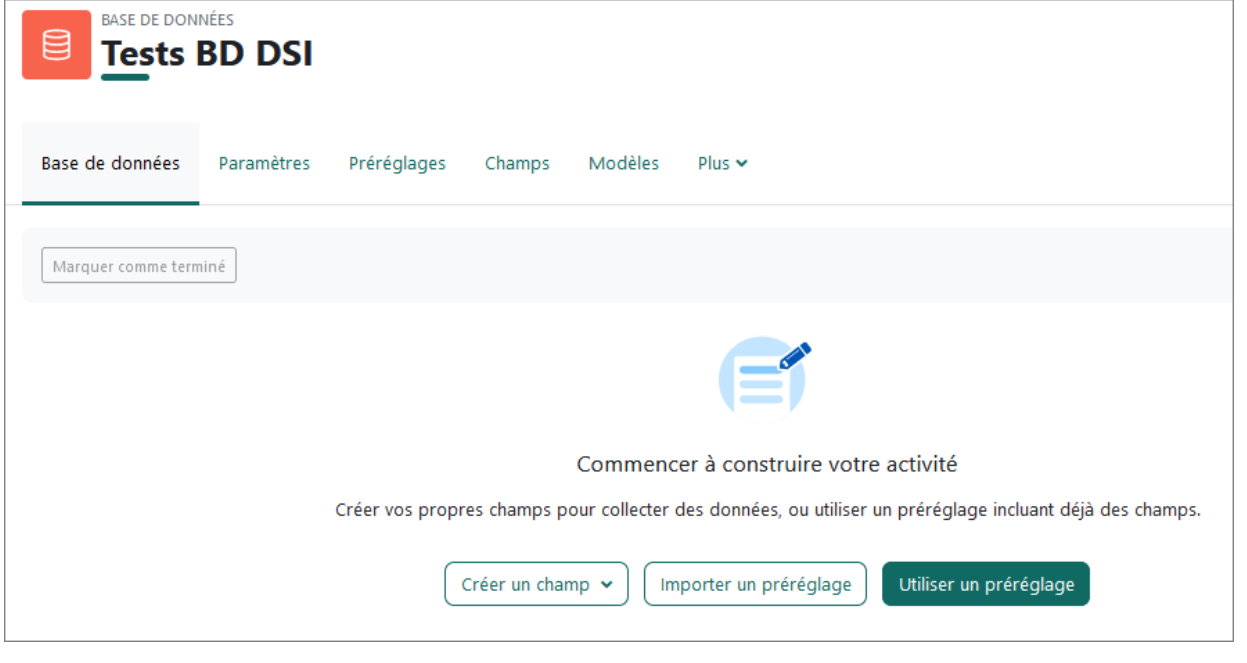

Figure 29 : Activité Base de données

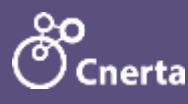

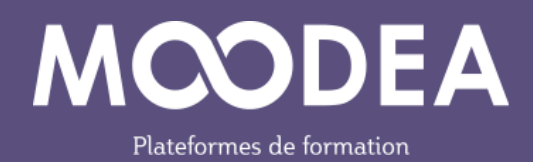

|            | Base de données    | Paramètres                                      | Préréglages | Champs             | Modèles                            | $Plus \sim$                                                                                                    |                                   |
|------------|--------------------|-------------------------------------------------|-------------|--------------------|------------------------------------|----------------------------------------------------------------------------------------------------|-----------------------------------|
|            | <b>Préréglages</b> | Choisir un préréglage à utiliser pour commencer |             |                    |                                    |                                                                                                    | Actions<br>Importer le préréglage |
|            | <b>Nom</b>         |                                                 |             | <b>Description</b> |                                    |                                                                                                    |                                   |
| $\bigcirc$ | Galerie d'images   |                                                 |             |                    |                                    | Utiliser ce préréglage pour collecter des images.                                                                                                    |                                   |
| ∩          | Journal            |                                                 |             | de recherche).     |                                    | Utiliser ce préréglage pour tenir un journal ou prendre des notes (réflexions, projet                                                                                      |                                   |
| ∩          | Propositions       |                                                 |             |                    | déclinée, à réviser ou en attente. | Utiliser ce préréglage pour collecter des propositions de thèmes de recherche, de<br>projets, etc. Un des champs permet de suivre le statut de la proposition : approuvée, |                                   |

Figure 30 : Utilisation de préréglages

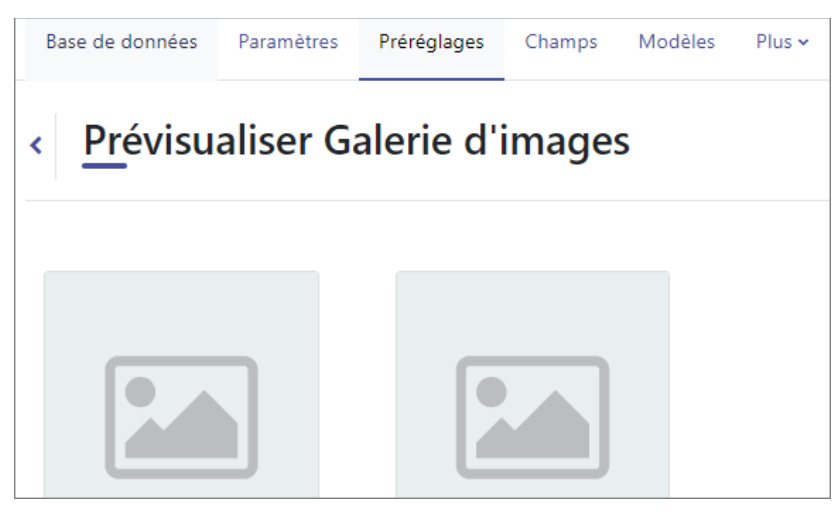

Figure 31 : Exemple, galerie d'images

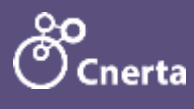

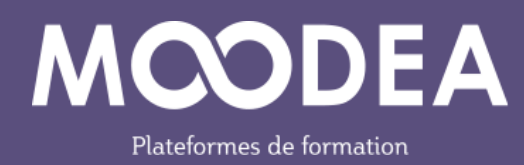

#### Activité « Devoirs »

De nouvelles fonctionnalités sont à disposition de l'enseignant :

- $\bullet$   $\Box$  l'instruction de l'activité : elle correspond aux actions que l'étudiant doit effectuer pour ce devoir. Ceci n'est affiché que sur la page de remise, celle où l'étudiant modifie et envoie son devoir ;
- $\bullet$   $\circ$  la date limite de remise des devoirs : la remise des devoirs sera permise après cette date mais dans ce cas, le devoir sera marqué comme « en retard ». Pour empêcher la remise de devoir après la date limite, il faut renseigner la date butoir ;
- un nouveau type d'achèvement de l'activité est proposé : l'activité sera considérée comme terminée dès lors que l'étudiant aura remis son devoir.

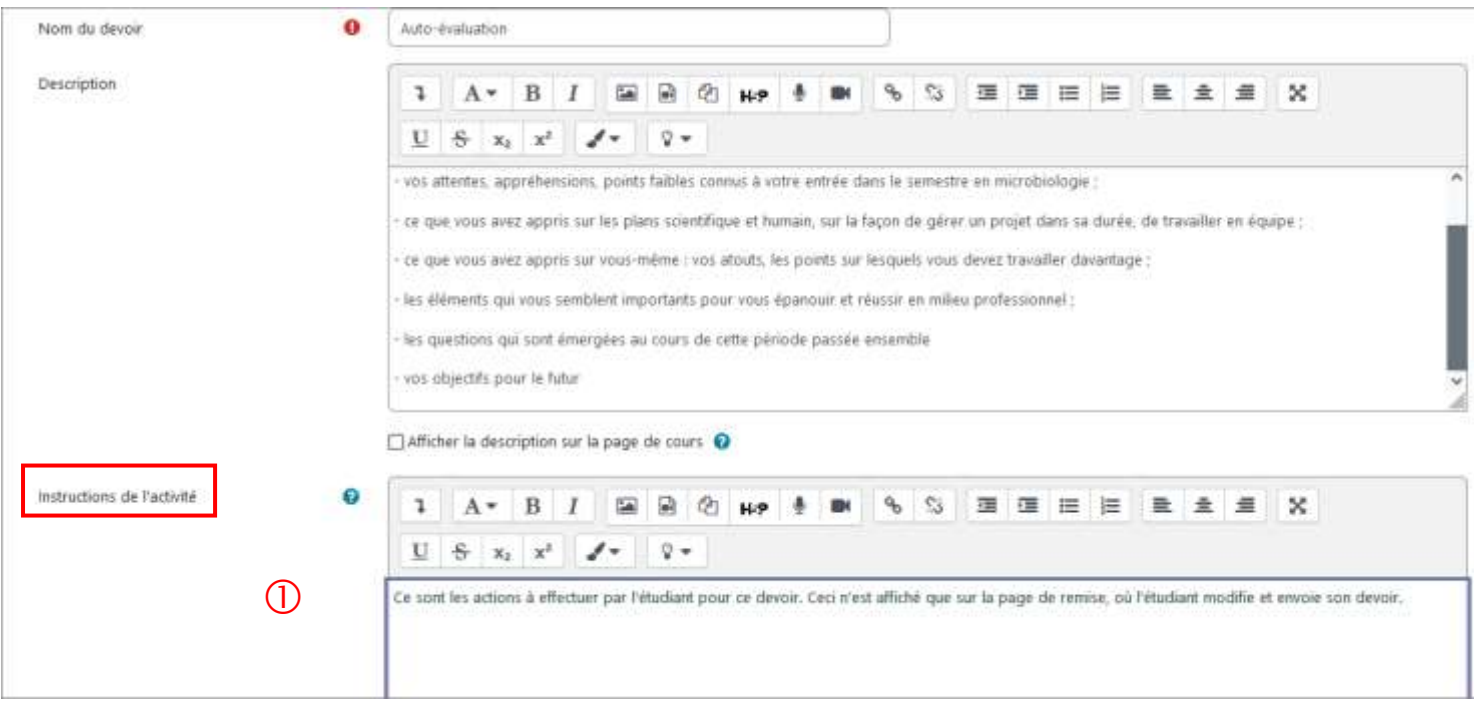

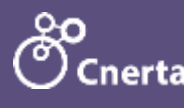

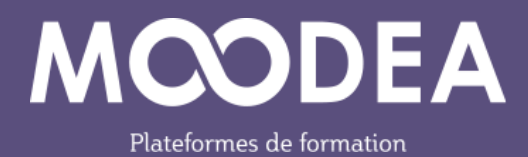

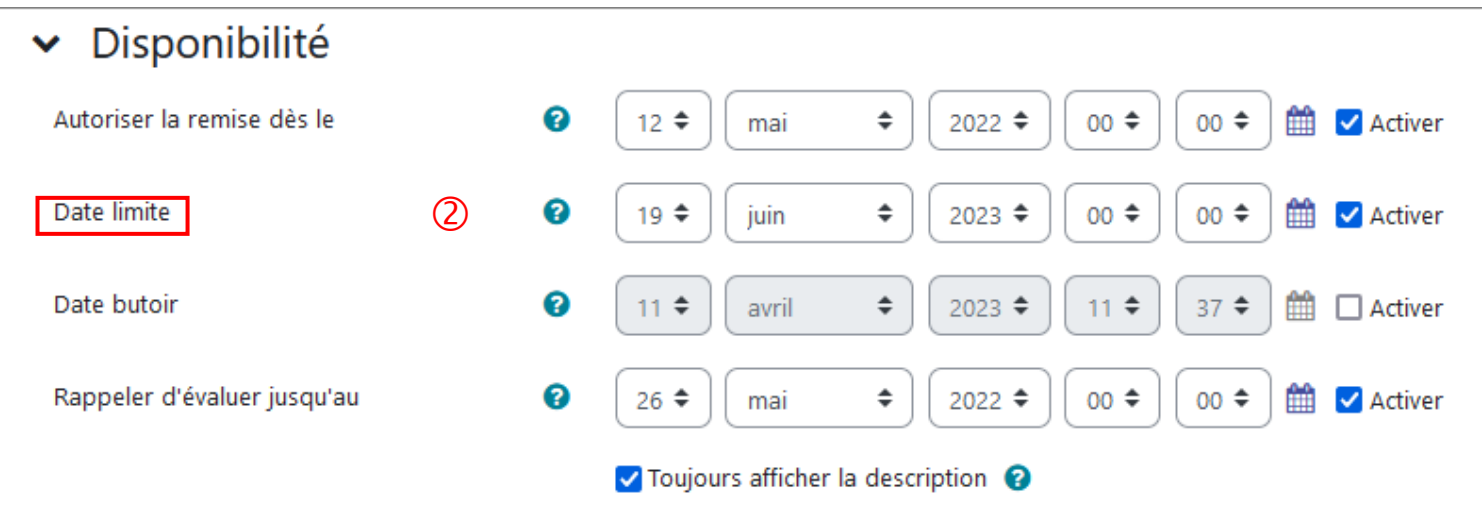

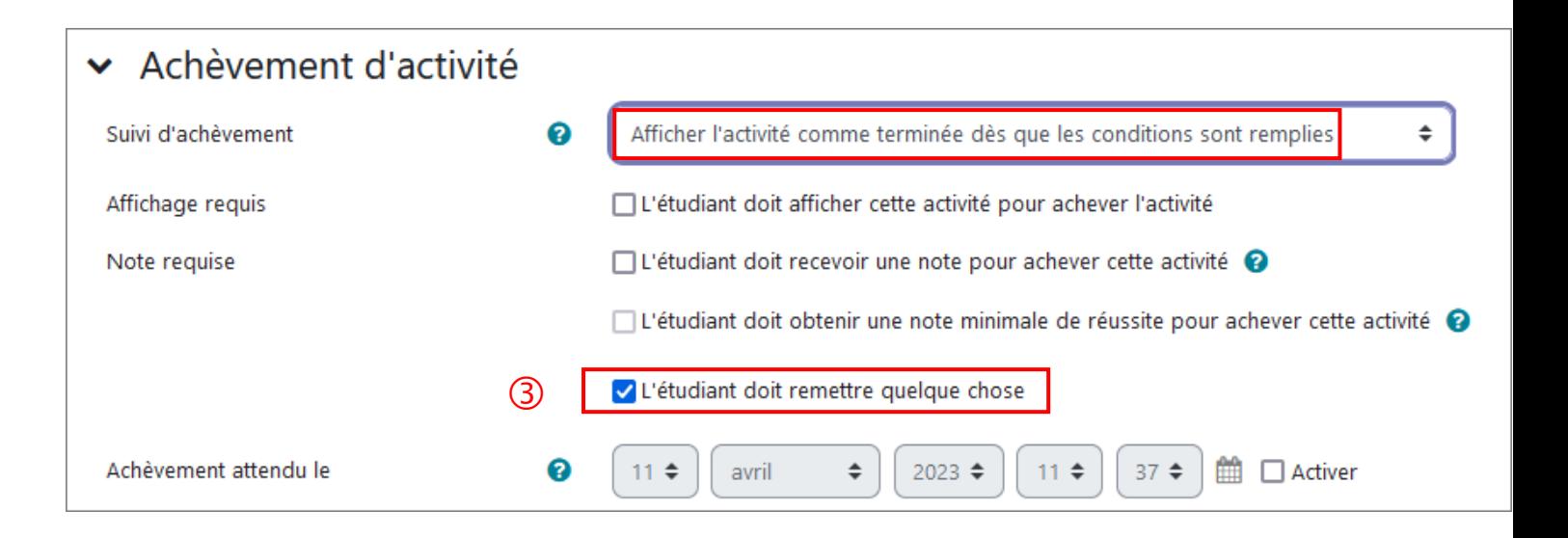

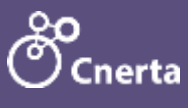

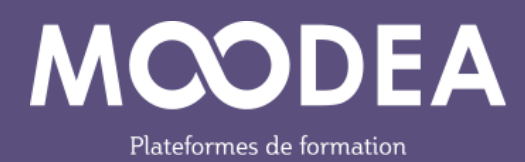

## <span id="page-23-0"></span>Menu contextuel du cours

Un menu contextuel s'affiche sous le titre du cours.

Il permet d'afficher le cours, les participants au cours, les notes…

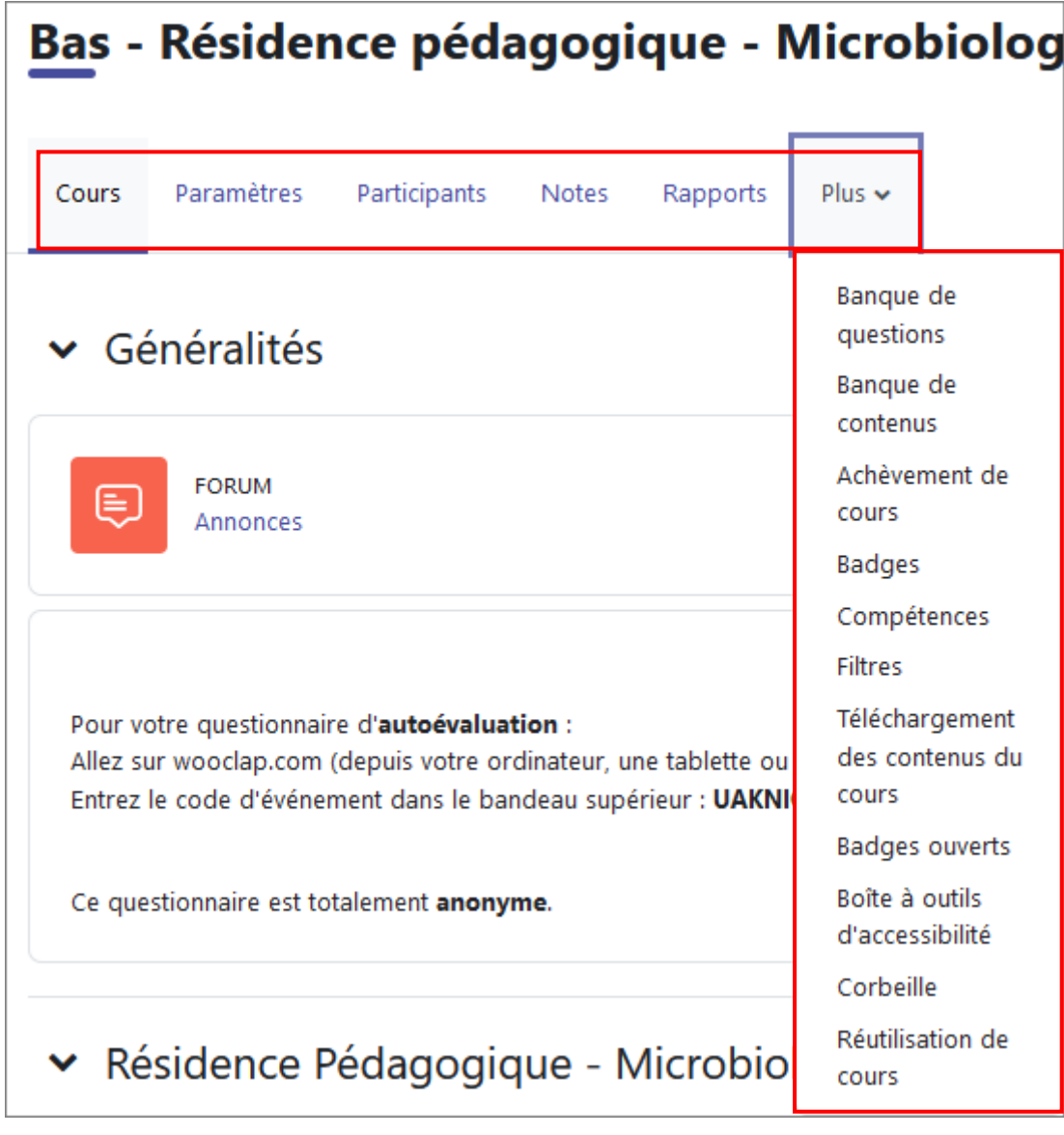

Figure 32 : Menu contextuel du cours

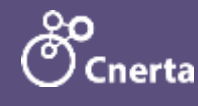

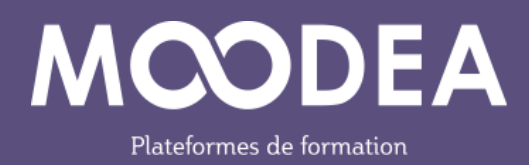

## <span id="page-24-0"></span>Onglet « Paramètres »

### Section « Paramètres généraux »

Le téléchargement de contenus de cours par les étudiants est désormais possible mais la migration vers la version 4.1 de Moodle n'inclut pas par défaut l'activation de cette fonctionnalité.

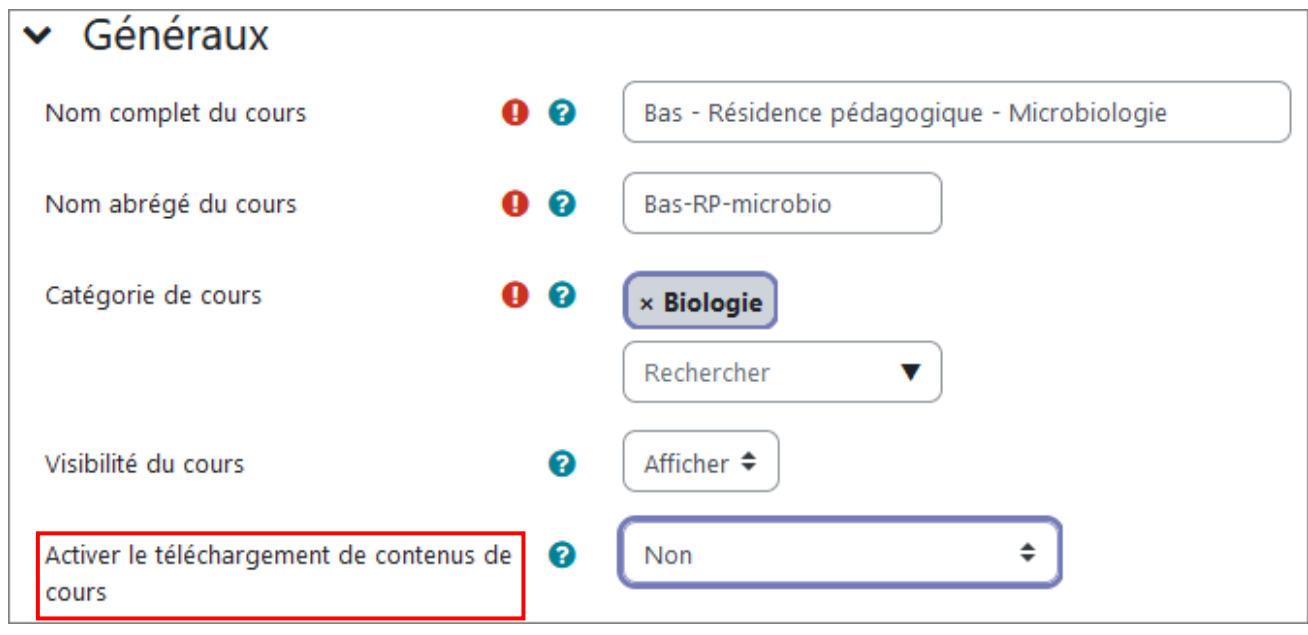

Figure 33: Paramètres du cours

#### Section « Apparence »

#### Langue

Il est tout à fait possible de forcer la langue au niveau du cours.

En forçant une langue par défaut dans un cours, l'interface de Moodle dans ce cours sera dans cette langue particulière, même si l'étudiant a choisi une autre langue dans son profil personnel.

Cette fonctionnalité est également proposée au niveau de l'activité dans les réglages courants.

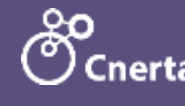

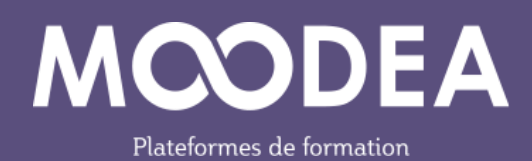

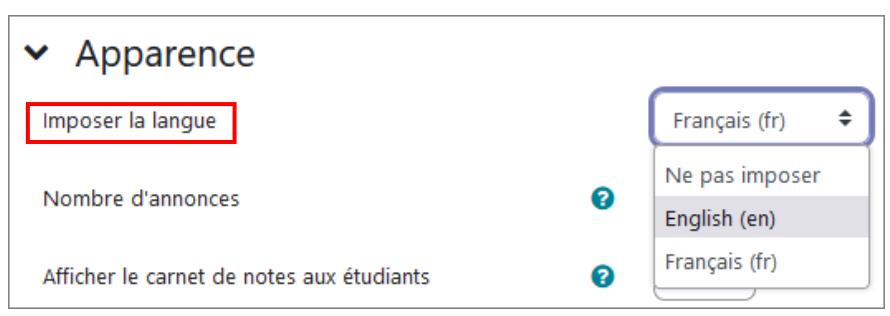

Figure 34 : Forcer la langue au niveau du cours

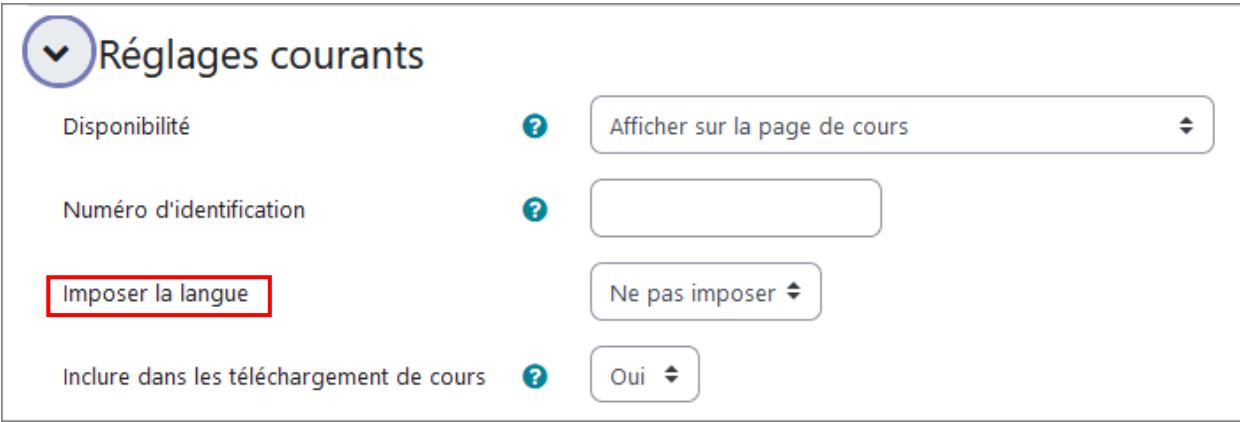

Figure 35 : Forcer la langue au niveau de l'activité

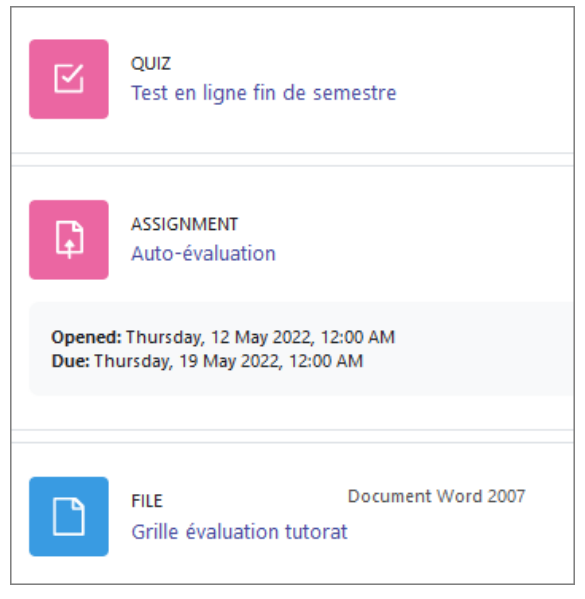

Figure 36 : Interface de Moodle dans le cours en anglais

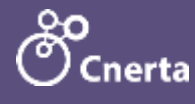

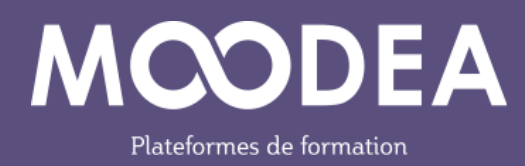

#### Dates de l'activité

 $\sim$ 

Les dates d'une activité sont toujours affichées dans la page de l'activité. Mais en choisissant d'afficher les dates de l'activité, ce réglage permettra d'afficher également les dates au-dessous de chaque activité dans la page de cours.

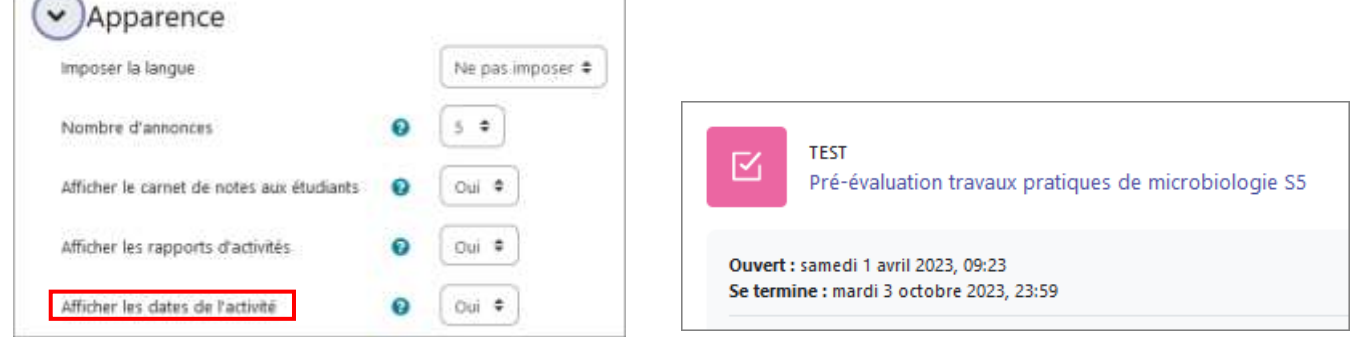

Figure 37 : Section Apparence de cours

Figure 38 : Rendu sur la page de cours

### <span id="page-26-0"></span>Onglet « Participants »

Ce menu permet de consulter ou d'inscrire directement les utilisateurs au cours

### <span id="page-26-1"></span>Onglet « Notes »

Ce menu permet de consulter les notes des participants au cours.

### <span id="page-26-2"></span>Onglet « Rapports »

Ce menu permet d'accéder aux différents rapports, journaux à disposition.

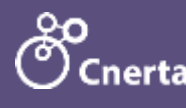

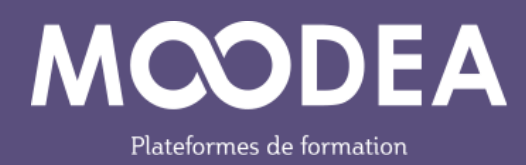

## <span id="page-27-0"></span>Onglet « Banque de questions »

#### Modification rapide des questions

Il est désormais possible d'agir directement sur chacune des questions en modifiant le titre en cliquant sur le crayon  $\mathbb D$  et en modifiant le statut à partir du menu déroulant  $\mathbb Q$ 

| $ \sim$<br>u | Question<br>Nom de question /<br>Numiro<br>d'identification<br><b><i>CALCUMBER PRODUCT</i></b> | Actions    | Statut<br>122 T S.W. | Version             | Créée par<br>Prénom / Note<br>de famille /<br>Date | Commentaires | Nécessite<br>vérification<br>ø | Indice<br>de<br>facilité<br>◉ | Efficience<br>discriminative<br>ø | Utilisation<br>Ø | Dernière<br>utilisation<br>ø | Modifiée<br>par<br>Prénom / Nam<br>de familie /                      |
|--------------|------------------------------------------------------------------------------------------------|------------|----------------------|---------------------|----------------------------------------------------|--------------|--------------------------------|-------------------------------|-----------------------------------|------------------|------------------------------|----------------------------------------------------------------------|
|              | deuxième série                                                                                 | Modifier Y | Préte:               | V1<br>۰             | Admin<br>Utilisateur<br>1 juin 2017,<br>11:39      | $\theta$     | <b>SUR</b>                     | N/A                           | N/A<br>$\sim$                     |                  | Jaman                        | Date<br>Admin<br>Utilisateur<br>1 juin 2017,<br>11:39                |
| I<br>ua      | intro #                                                                                        | Modifier V | Prête                | ۰<br>W <sub>1</sub> | Admin<br>Utilisateur<br>23 avril 2017.<br>$-00:52$ | o.           | $-100$                         | N/A<br>.                      | N/A                               |                  | Jamais                       | <b>Admin</b><br><b>Utilisateur</b><br>5 juin 2017,<br>22:53<br>1.1.1 |

Figure 39 : Banque de questions

#### Export des questions

Les questions peuvent être exportées vers un fichier.

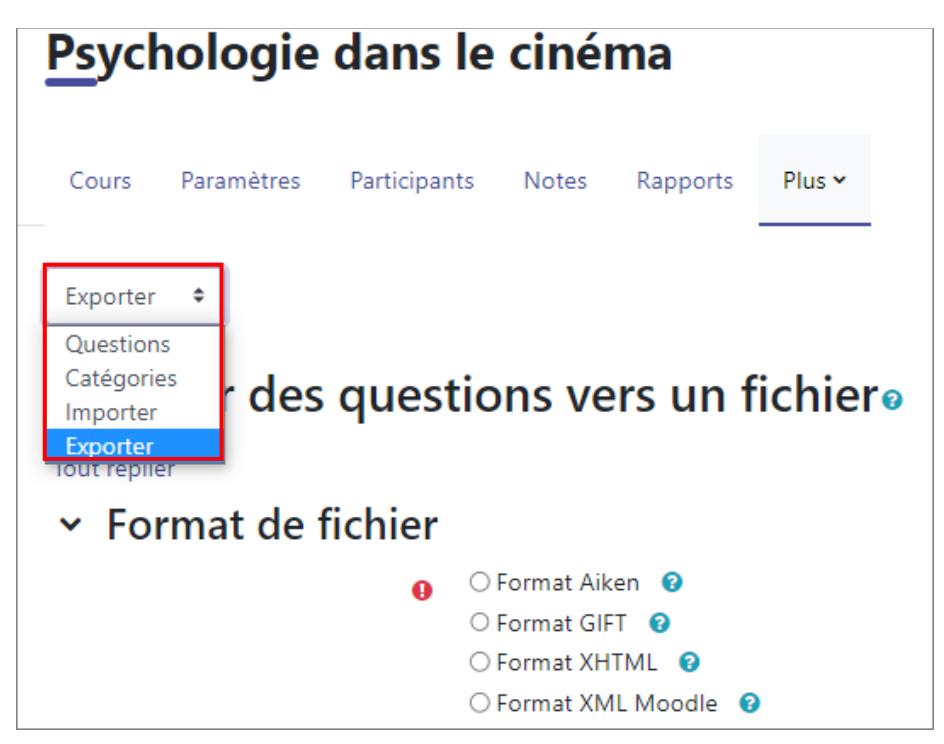

Figure 40: Export des questions

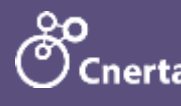

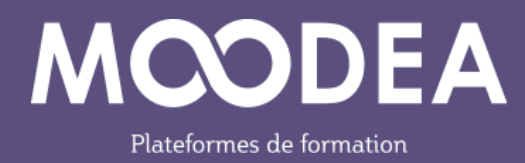

## <span id="page-28-0"></span>Onglet « Banque de contenus »

La banque de contenus permet d'ajouter et de déposer des fichiers H5P afin de les réutiliser et de les partager entre les cours Moodle. Grâce à la banque de contenus, vous pouvez utiliser des activités H5P que vous avez déjà réalisées dans d'autres cours.

Ajouter le contenu H5P souhaité, le paramétrer puis enregistrer.

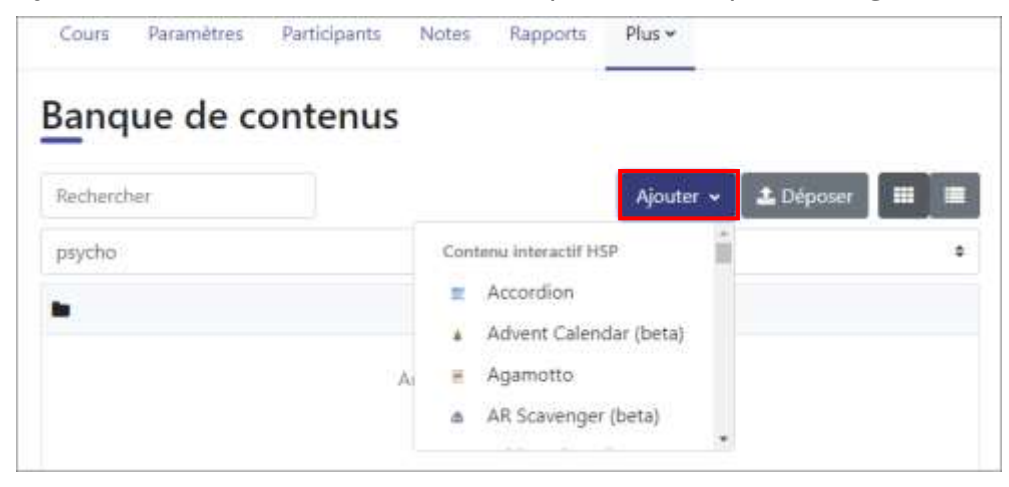

Figure 41: Banque de contenus

Dans un cours, vous pouvez ensuite créer une activité H5P.

Dans le bloc « Fichier de paquetage »  $\mathbb D$ , vous pouvez cliquer sur le lien « Utiliser la banque de contenus » dans le but de repérer l'activité souhaitée existante.

De retour dans le bloc « Fichier de paquetage », vous pouvez retrouver votre activité H5P existante.

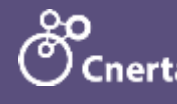

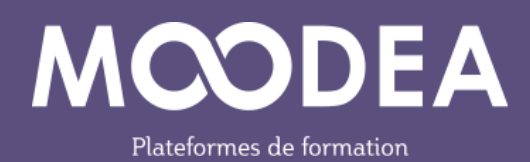

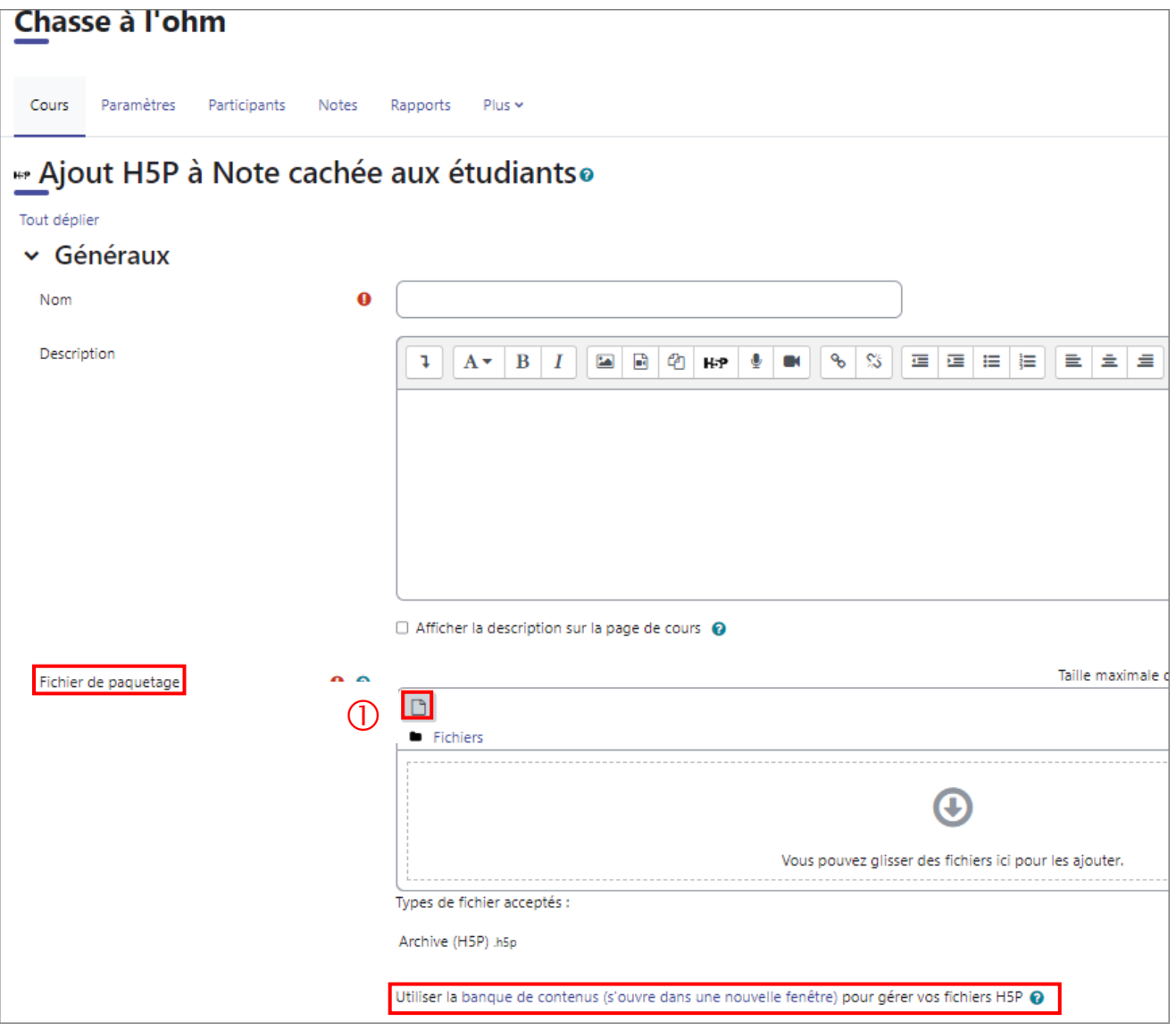

Une fois votre activité H5P sélectionnée, vous choisissez l'option qui correspond à vos besoins  $\mathcal{Q}$ :

- Faire une copie du fichier : si des modifications sont apportées sur l'original qui se trouve dans la banque de contenu, celles-ci n'affecteront pas l'activité sélectionnée.
- Lien vers le fichier : si des modifications sont apportées ultérieurement sur l'original qui se trouve dans la banque de contenus, celles-ci seront répercutées sur chaque alias.

Cliquez sur le bouton « Sélectionner ce fichier »  $\textcircled{3}$  puis enregistrez.

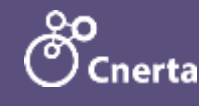

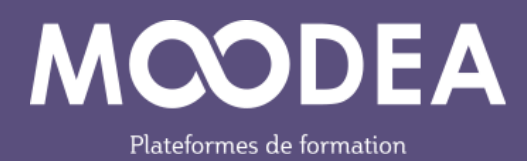

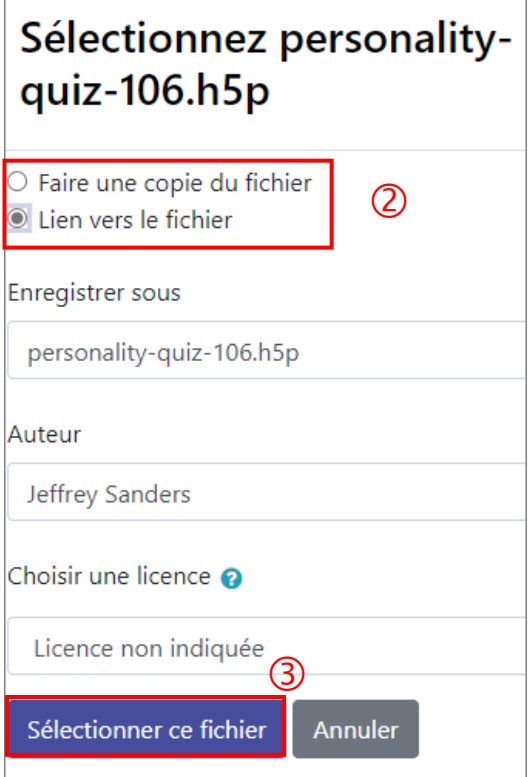

### <span id="page-30-0"></span>Onglet « Achèvement de cours »

Une nouvelle condition d'achèvement est à votre disposition : achèvement d'autres cours.

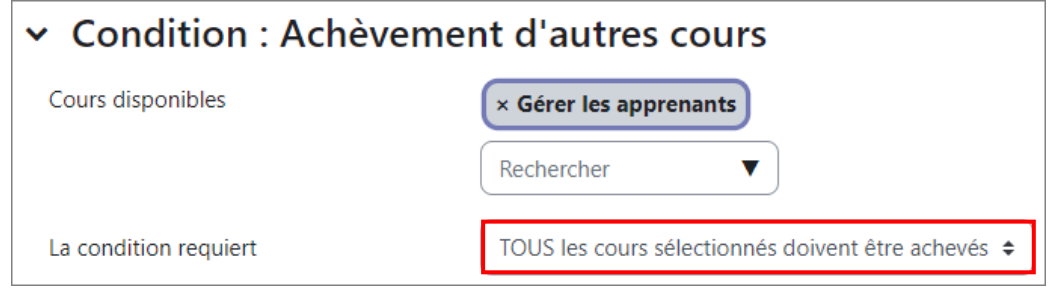

Figure 42 : Condition d'achèvement

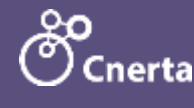

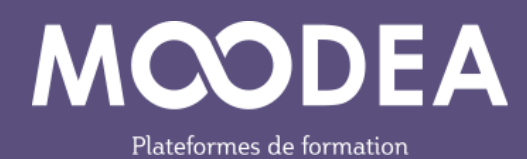

## <span id="page-31-0"></span>Onglet « Boite à outils d'accessibilité »

Moodle 4.1 atteint la conformité d'accessibilité WCAG 2.1 au niveau AA (équivalent au niveau AA dans le RGAA en France). Il répond à des règles pour l'accessibilité des contenus Web.

Grâce au partenariat entre Moodle et Brickfield, une boite à outils d'accessibilité est mise à disposition des enseignants pour les aider à créer des cours accessibles.

### Inscription auprès de Brickfield

La première étape consiste à créer un compte auprès de Brickfield (<https://account.mybrickfield.ie/register>) et à faire une demande pour votre plateforme.

Attention, un seul compte par plateforme

Vous récupérez une paire de clés qu'il faudra communiquer à l'administrateur de votre plateforme. Ce dernier se chargera d'effectuer le paramétrage du module.

### Demande d'analyse d'un cours

Ensuite, il est possible de demander une analyse qui effectuera plusieurs vérifications d'accessibilité communes sur le contenu HTML du cours.

L'analyse sera traitée en arrière-plan, par des tâches programmées, de sorte que sa rapidité d'exécution dépendra de la chronologie des tâches et des horaires d'exécution des tâches.

Toute demande d'analyse se fait à partir du menu contextuel du cours et de l'onglet « Boite à outils d'accessibilités ». Cliquez sur le bouton « Envoyer pour analyse ».

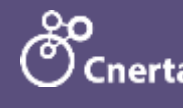

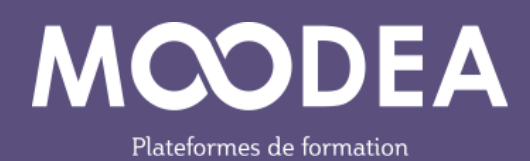

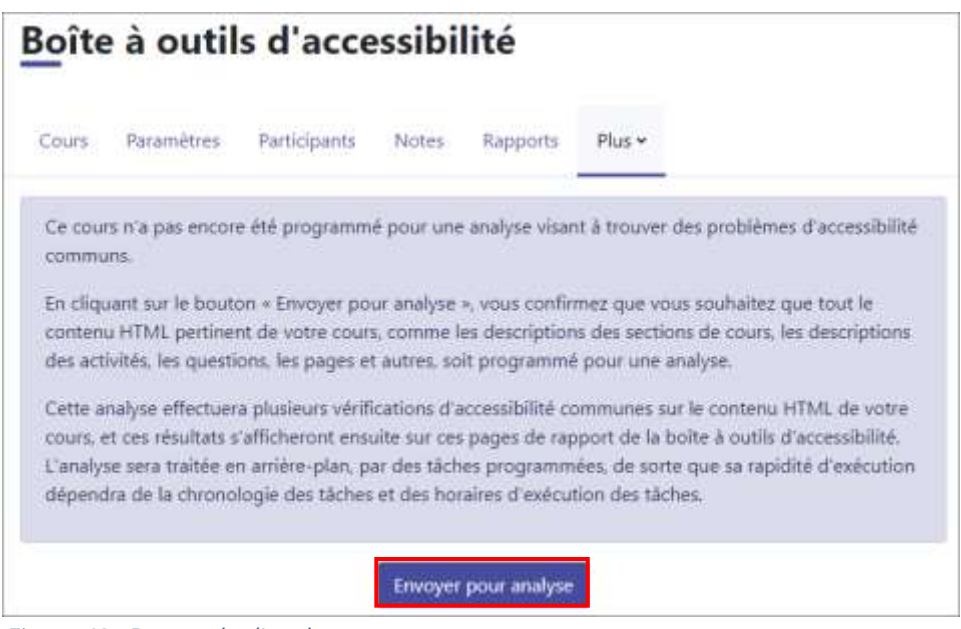

Figure 43 : Demande d'analyse

### Résultats d'analyse

Une fois l'analyse effectuée, les résultats s'afficheront sur les pages de rapport de la boîte à outils d'accessibilité.

| Parametres<br>Participants<br>Notes<br>Cours                                | Plus w<br>Rapports                                                                                                    |                                                                                                    |       |          |
|-----------------------------------------------------------------------------|----------------------------------------------------------------------------------------------------|----------------------------------------------------------------------------------------------------|-------|----------|
| Liste d'erreurs<br>Résultats par activité<br>Types de contenu               | Rapport résumé<br>Avance                                                                                                    |                                                                                                    |       |          |
|                                                                             | Détails des erreurs : cours Bas - Résidence pédagogique - Microbiologie                                                                                 |                                                                                                    |       |          |
| Activité                                                                    | Vérification                                                                                                    | Code HTML existant                                                                                                    | Ligne | Modifier |
| Banques de question - Questions                                             | Le texte alternatif = alt = de l'image ne doit pas être<br>absent des éléments image, sauf si l'image est<br>purement decorative et sans signification. | <img alt="" src="data:image/png/base64"/> "                                                                                                    |       | Modifier |
| Banques de question - Questions                                             | Le texte alternatif « alt « de l'image ne doit pas être<br>absent des éléments image, sauf si l'image est<br>purement décorative et sans signification. | <img <="" alt="&gt; " src="data:image/png/base64" td=""/> <td></td> <td>Madifier</td>                                                                                           |       | Madifier |
| Forum - Bienvenue ! diquez ici !                                            | Le contraste des couleurs entre la texte et le fond est<br>trop faible.                                                                                 | <span 207,<br="" background-color:="" class="style=" rgb(255,="">53)."&gt;15 Septembre à  minuit</span>                                                                         |       | Modifier |
| Zone texte et média - Pour votre questionnaire<br>d'autoevakation :Allez s  | Les éléments en gras (b) ne doivent pas être utilisés ; il<br>faut utiliser « strong » à la place.                                                      | <b><br <="" b=""/></b>                                                                                                    |       | Madher   |
| Zone texte et média - Compte-rendus de Travaux<br>PratiquesA chaque séance  | Un titre doit contenir du texte pour être visible.                                                                                                    | width="300" height="184" role="presentation"<br>class="img-responsive atto_image_button_left">                                                                                  |       | Modifier |
| Zone texte et média - Projet de groupeAu cours de<br>cesemestre, vous allez | Le contraste des couleurs entre le texte et le fond est<br>trop faible.                                                                                 | <span 207,<br="" background-color:="" class="style=" rgb(255,="">53);"&gt;Tous les sujets doivent &amp;ecirctre validé:s<br/>par vos enseignants avant de vous lancer ! </span> |       | Modifier |

Figure 44 : Liste des erreurs après analyse

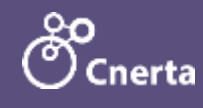

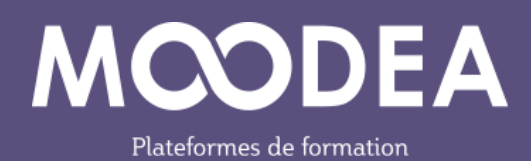

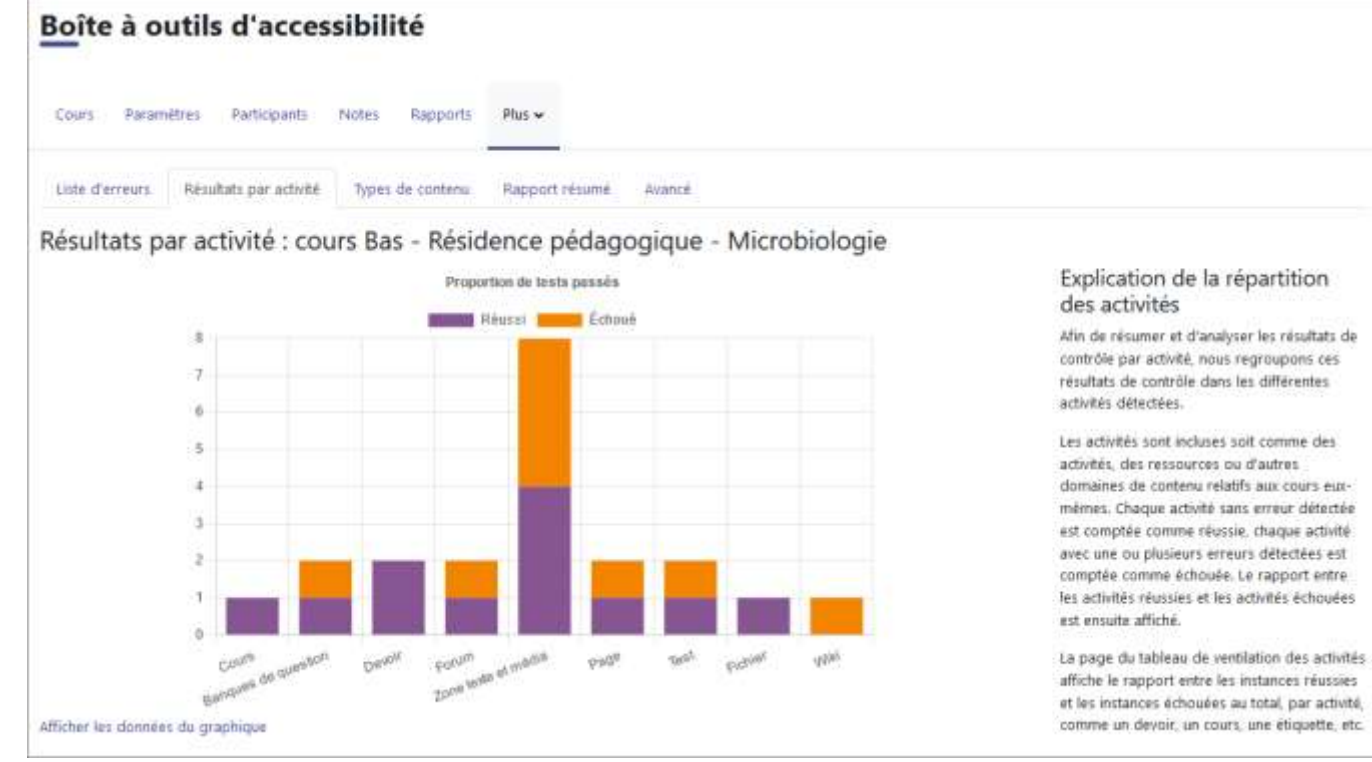

Figure 45 : Résultats par activité après analyse

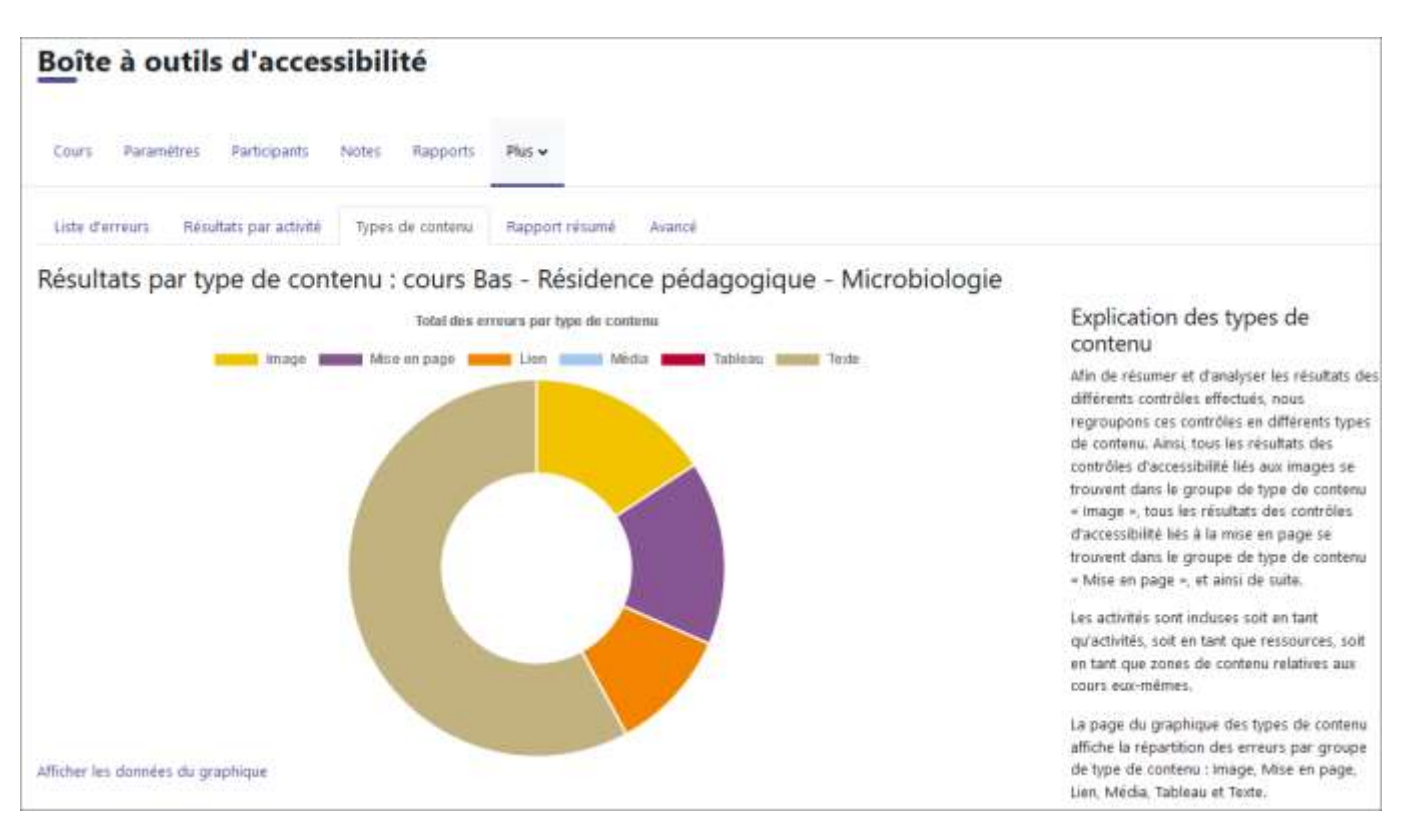

Figure 46 : Total des erreurs par type de contenu après analyse

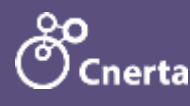

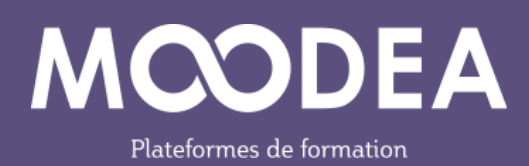

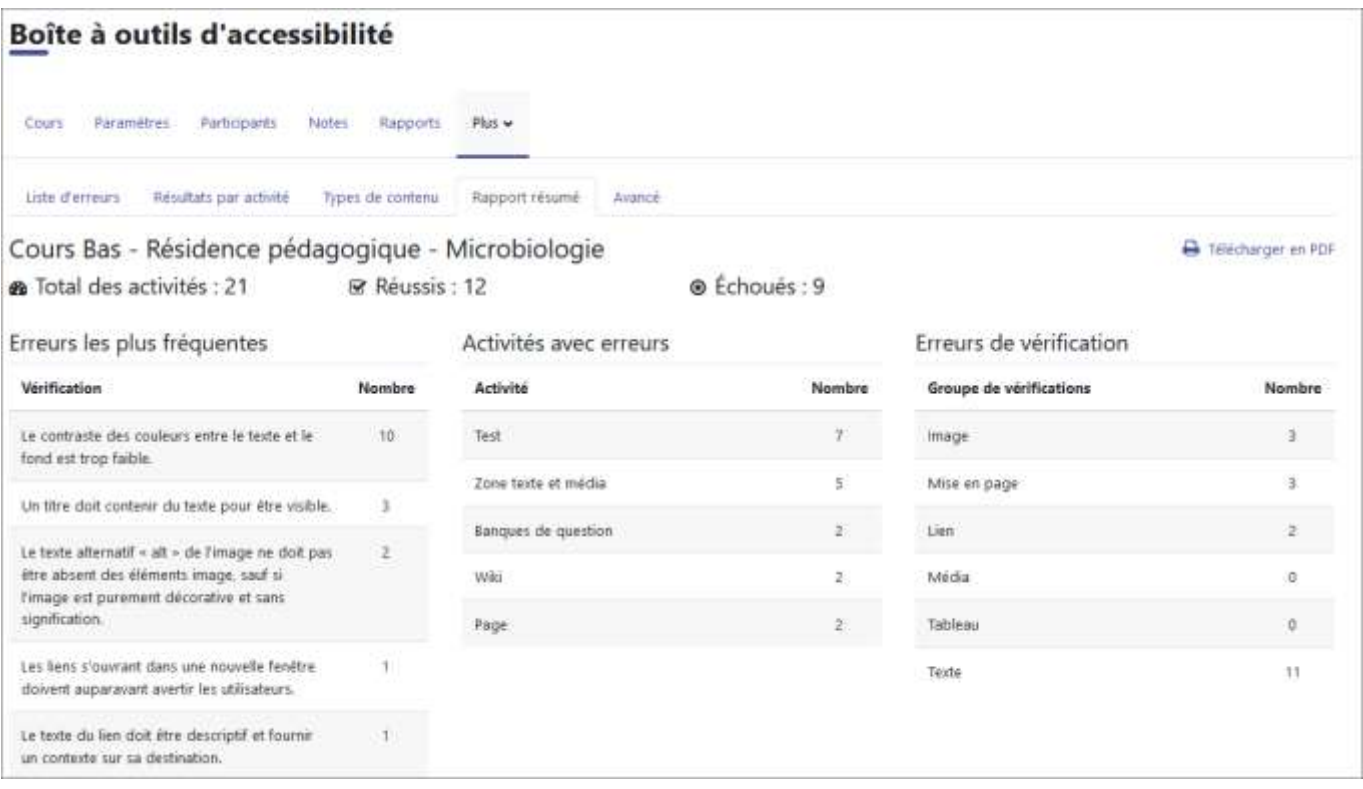

Figure 47 : Rapport résumé après analyse

### <span id="page-34-0"></span>Onglet « Corbeille »

Dans une catégorie, les cours supprimés restent dans une corbeille pendant une durée de 7 jours (durée variable selon le paramétrage de la plateforme).

Il est possible de les restaurer ou de les supprimer manuellement.

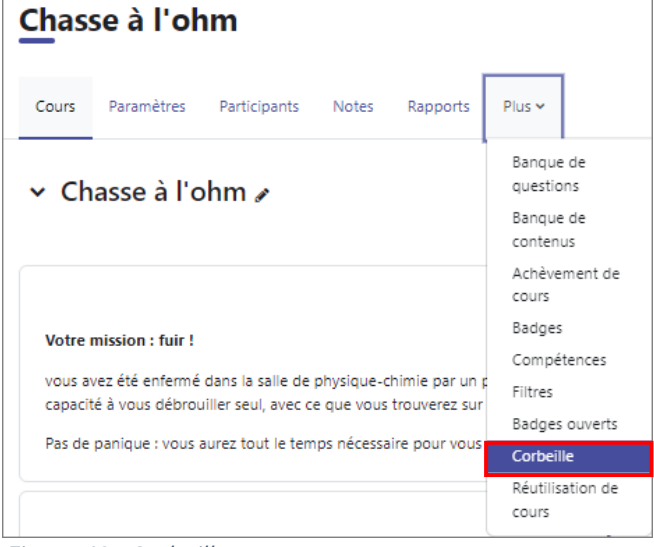

Figure 48 : Corbeille

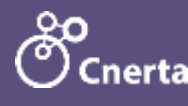

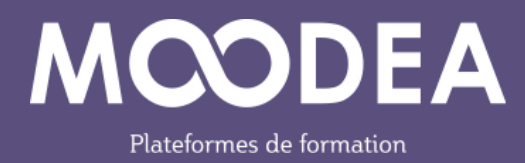

## <span id="page-35-0"></span>Onglet « Réutilisation de cours »

En cliquant sur « Réutilisation de cours », le menu ci-dessous s'affiche (importation, sauvegarde, restauration, réinitialiser)

| Cours                                                                            | Paramètres | Participants                                                                      | <b>Notes</b> | Rapports | $Plus \times$ |
|----------------------------------------------------------------------------------|------------|-----------------------------------------------------------------------------------|--------------|----------|---------------|
| Importation $\div$<br>Importation<br>Sauvegarde<br>Restauration<br>Réinitialiser |            | urs ► 2. Réglages initiaux ► 3. Réglages du schéma ► 4. C<br>tion $-6$ . Terminer |              |          |               |

Figure 49 : Réutilisation de cours

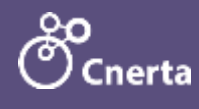

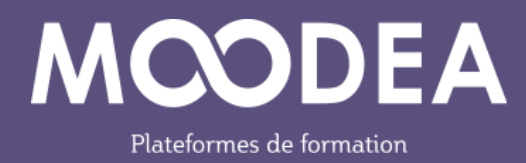

## <span id="page-36-0"></span>Administration du site

C'est dans cette partie de la plateforme que s'effectuent les paramétrages autorisés au gestionnaire.

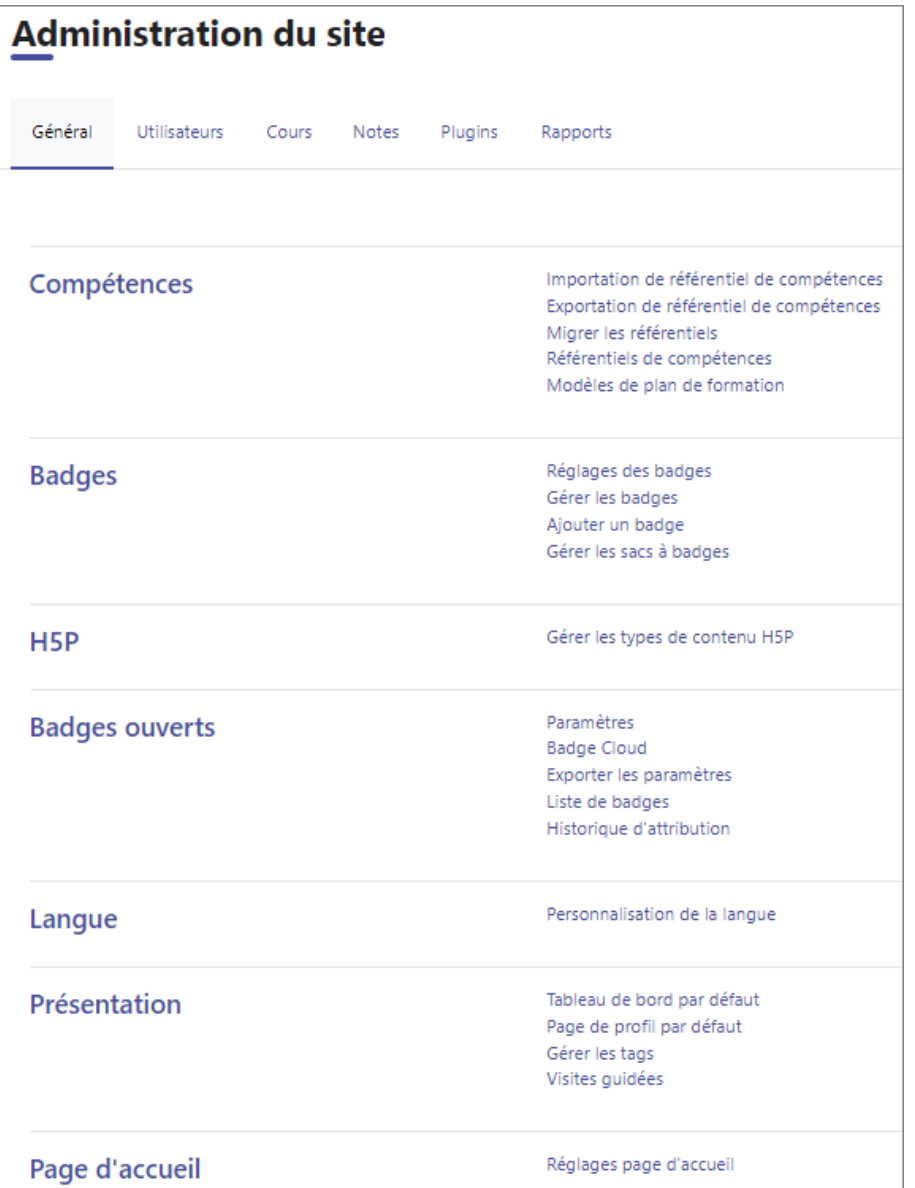

Les principales nouveautés concernent les rapports personnalisés.

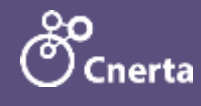

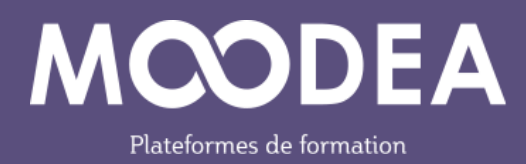

#### Rapports personnalisés

Administration du site / Rapports / Rapports personnalisés

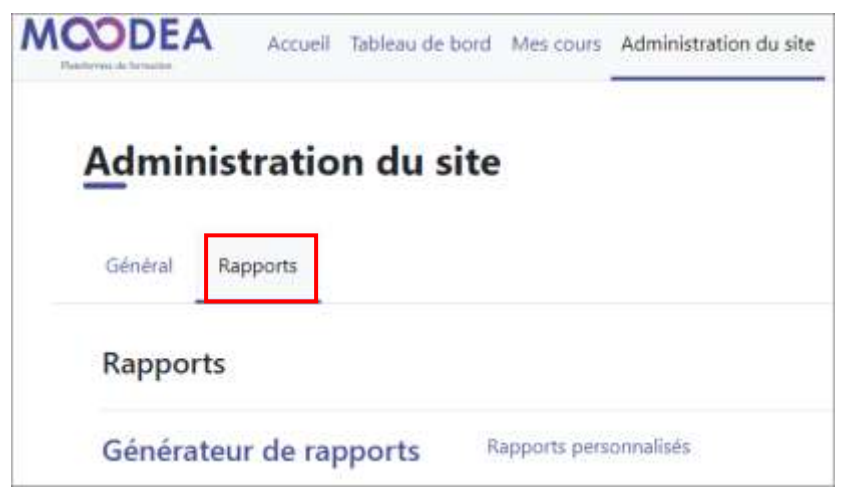

Figure 50 : Rapports personnalisés

De nouvelles sources de rapports sont mises à disposition (badges, blogs, cohortes, cours, fichiers, groupes).

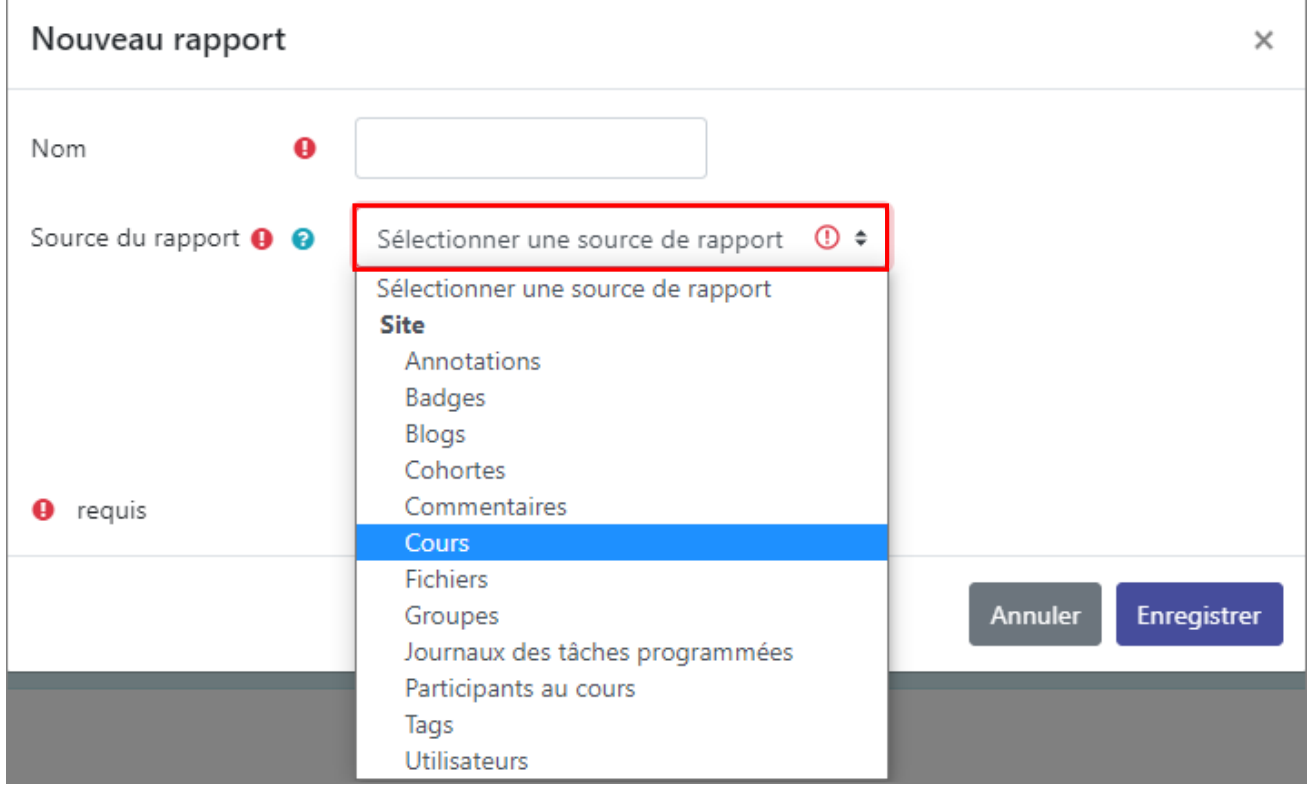

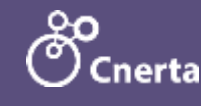

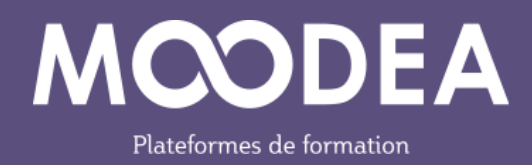

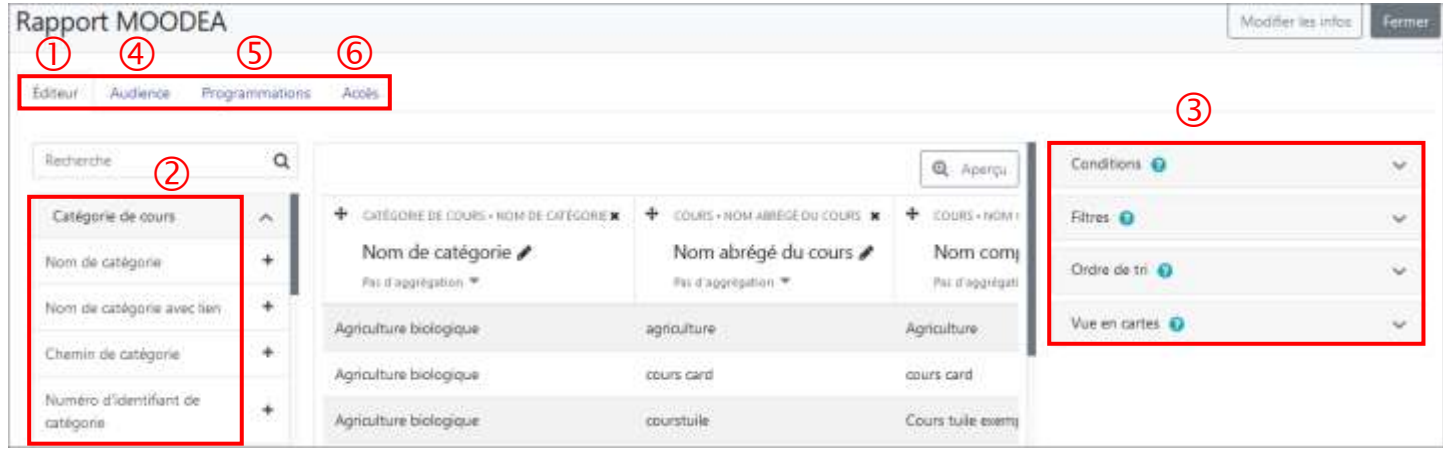

L'onglet « Éditeur »  $\overline{0}$  permet de configurer le Rapport grâce au :

- bloc de gauche  $\bigcirc$ qui sert à insérer des colonnes dans le rapport.
- bloc de droite  $\bigcirc$  qui permet de définir des conditions et des filtres, de définir l'ordre de tri pour formater les rapports.

L'onglet « Audience »  $\bigoplus$  sert à définir les personnes qui verront le rapport soit par leur nom, leur rôle système ou leur appartenance à une cohorte.

L'onglet « Programmations »  $\overline{S}$ spécifie la date d'envoi à l'audience définie, le format de fichier ainsi que la fréquence d'envoi.

L'onglet « Accès »  $\bigcirc$  récapitule la liste des personnes ayant accès à ce rapport.

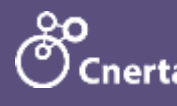